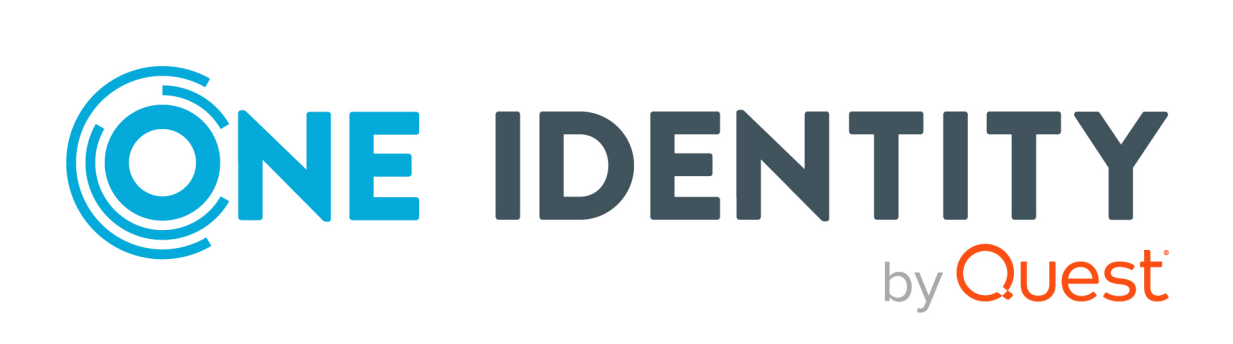

# Safeguard Authentication Services 5.1.1

# Upgrade Guide

#### **Copyright 2023 One Identity LLC.**

#### **ALL RIGHTS RESERVED.**

This guide contains proprietary information protected by copyright. The software described in this guide is furnished under a software license or nondisclosure agreement. This software may be used or copied only in accordance with the terms of the applicable agreement. No part of this guide may be reproduced or transmitted in any form or by any means, electronic or mechanical, including photocopying and recording for any purpose other than the purchaser's personal use without the written permission of One Identity LLC .

The information in this document is provided in connection with One Identity products. No license, express or implied, by estoppel or otherwise, to any intellectual property right is granted by this document or in connection with the sale of One Identity LLC products. EXCEPT AS SET FORTH IN THE TERMS AND CONDITIONS AS SPECIFIED IN THE LICENSE AGREEMENT FOR THIS PRODUCT, ONE IDENTITY ASSUMES NO LIABILITY WHATSOEVER AND DISCLAIMS ANY EXPRESS, IMPLIED OR STATUTORY WARRANTY RELATING TO ITS PRODUCTS INCLUDING, BUT NOT LIMITED TO, THE IMPLIED WARRANTY OF MERCHANTABILITY, FITNESS FOR A PARTICULAR PURPOSE, OR NON-INFRINGEMENT. IN NO EVENT SHALL ONE IDENTITY BE LIABLE FOR ANY DIRECT, INDIRECT, CONSEQUENTIAL, PUNITIVE, SPECIAL OR INCIDENTAL DAMAGES (INCLUDING, WITHOUT LIMITATION, DAMAGES FOR LOSS OF PROFITS, BUSINESS INTERRUPTION OR LOSS OF INFORMATION) ARISING OUT OF THE USE OR INABILITY TO USE THIS DOCUMENT, EVEN IF ONE IDENTITY HAS BEEN ADVISED OF THE POSSIBILITY OF SUCH DAMAGES. One Identity makes no representations or warranties with respect to the accuracy or completeness of the contents of this document and reserves the right to make changes to specifications and product descriptions at any time without notice. One Identity does not make any commitment to update the information contained in this document.

If you have any questions regarding your potential use of this material, contact:

One Identity LLC. Attn: LEGAL Dept 4 Polaris Way Aliso Viejo, CA 92656

Refer to our Web site [\(http://www.OneIdentity.com](http://www.oneidentity.com/)) for regional and international office information.

#### **Patents**

One Identity is proud of our advanced technology. Patents and pending patents may apply to this product. For the most current information about applicable patents for this product, please visit our website at [http://www.OneIdentity.com/legal/patents.aspx.](http://www.oneidentity.com/legal/patents.aspx)

#### **Trademarks**

One Identity and the One Identity logo are trademarks and registered trademarks of One Identity LLC. in the U.S.A. and other countries. For a complete list of One Identity trademarks, please visit our website at [www.OneIdentity.com/legal/trademark-information.aspx.](http://www.oneidentity.com/legal/trademark-information.aspx) All other trademarks are the property of their respective owners.

#### **Legend**

**WARNING: A WARNING icon highlights a potential risk of bodily injury or property damage, for which industry-standard safety precautions are advised. This icon is often associated with electrical hazards related to hardware.**

**CAUTION: A CAUTION icon indicates potential damage to hardware or loss of data if instructions are not followed.**

Safeguard Authentication ServicesUpgrade Guide Updated - 24 February 2023, 07:39

For the most recent documents and product information, see Online product [documentation]([Product specific url to the online documentation]).

# **Contents**

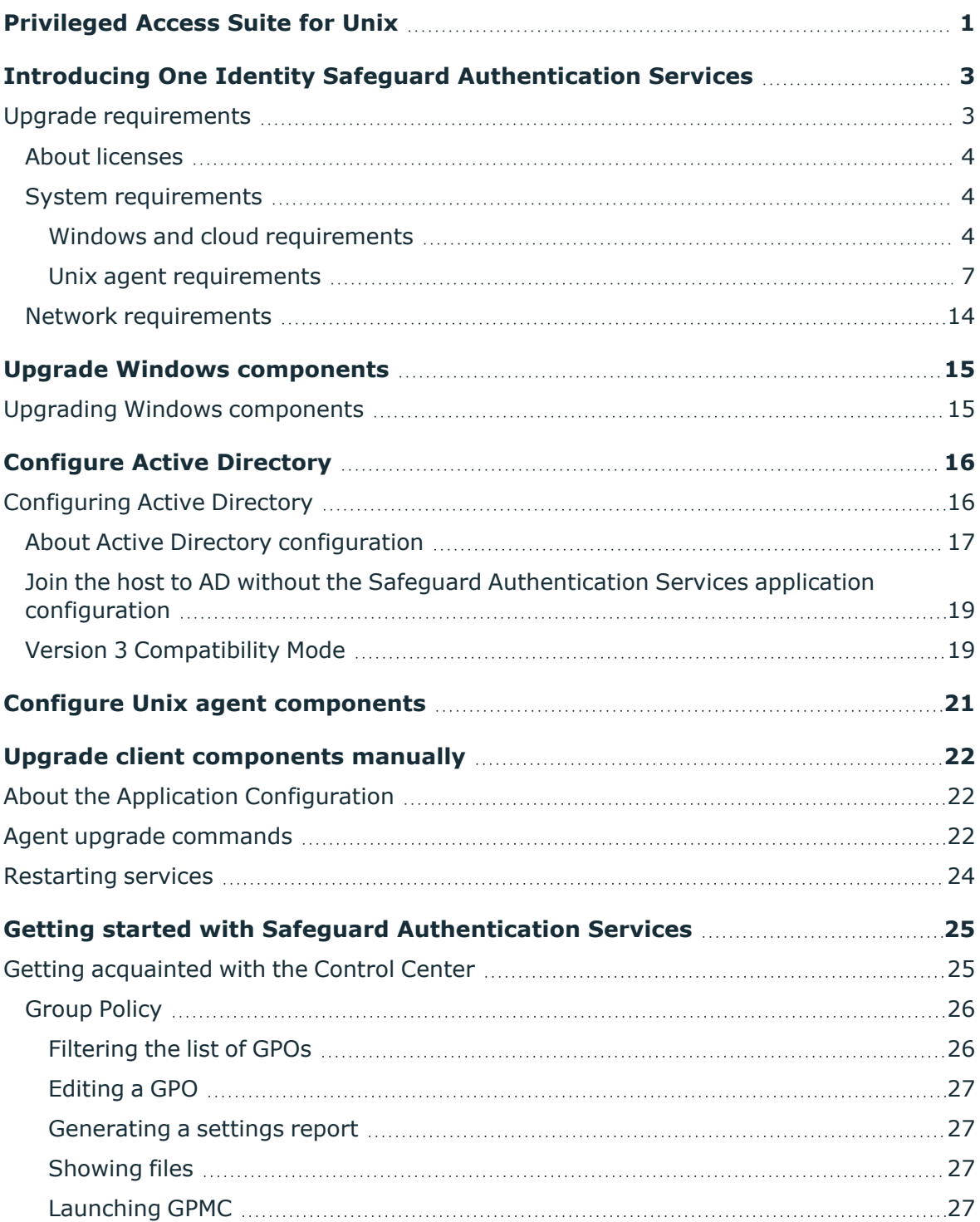

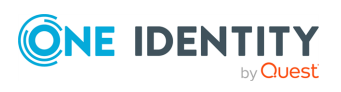

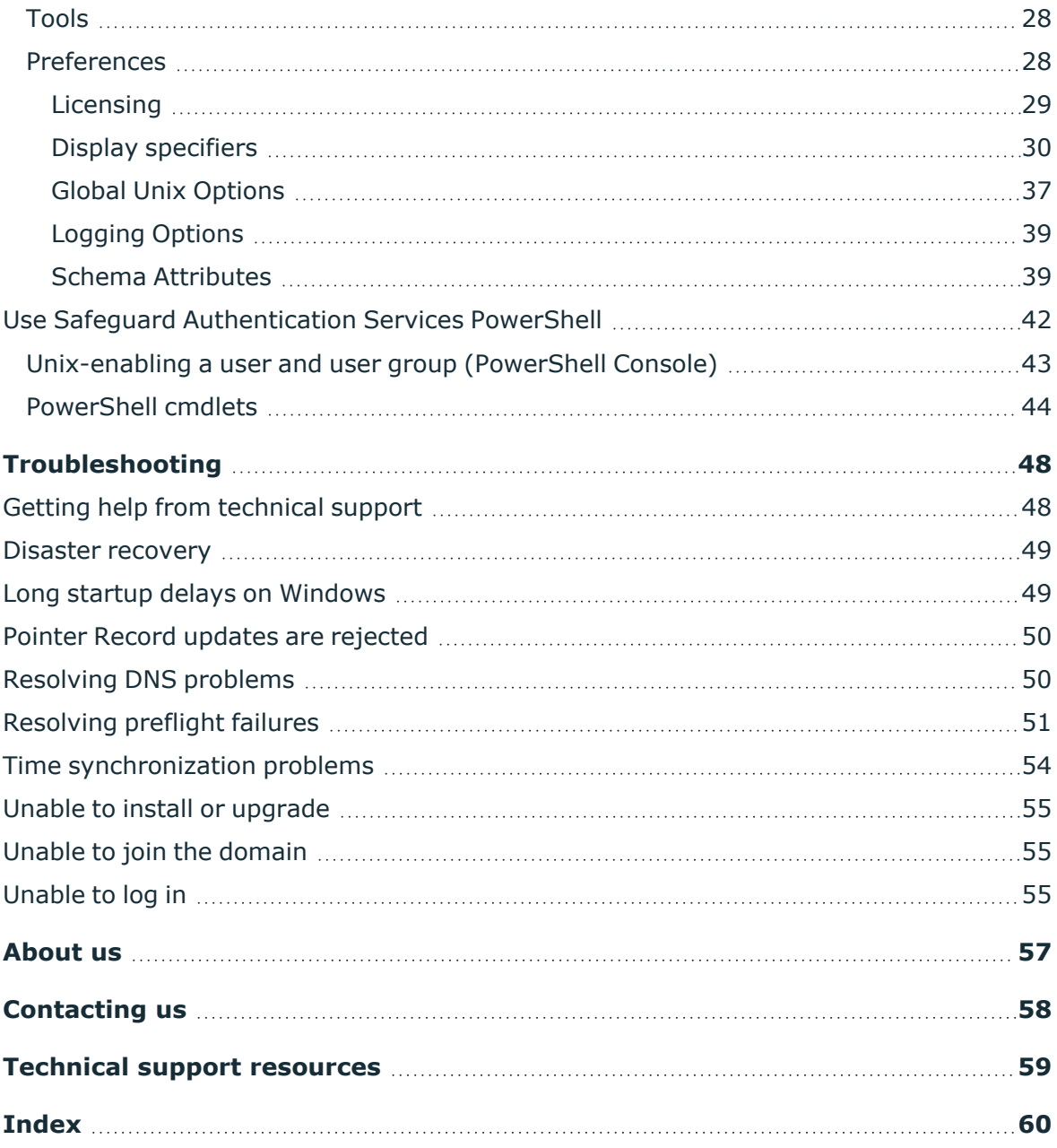

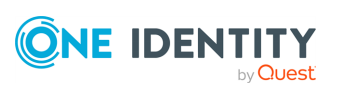

# <span id="page-4-0"></span>**Privileged Access Suite for Unix**

### **Unix security simplified**

Privileged Access Suite for Unix solves the intrinsic security and administration issues of Unix-based systems (including Linux and macOS) while making satisfying compliance requirements easier. It unifies and consolidates identities, assigns individual accountability, and enables centralized reporting for user and administrator access to Unix. The Privileged Access Suite for Unix combines an Active Directory bridge and root delegation solutions under a unified console that grants organizations centralized visibility and streamlined administration of identities and access rights across their entire Unix environment.

### **Active Directory bridge**

Achieve unified access control, authentication, authorization, and identity administration for Unix, Linux, and macOS systems by extending them into Active Directory (AD) and taking advantage of AD's inherent benefits. Patented technology allows non-Windows resources to become part of the AD trusted realm, and extends AD's security, compliance, and Kerberos-based authentication capabilities to Unix, Linux, and macOS. See [www.oneidentity.com/products/safeguard-authentication-services/](https://www.oneidentity.com/products/safeguard-authentication-services/) for more information about the Active Directory Bridge product.

### **Root delegation**

The Privileged Access Suite for Unix offers two different approaches to delegating the Unix root account. The suite either *enhances* or *replaces* sudo, depending on your needs.

• By choosing to enhance sudo, you will keep everything you know and love about sudo while enhancing it with features like a central sudo policy server, centralized keystroke logs, a sudo event log, and compliance reports for who can do what with sudo.

See [www.oneidentity.com/products/privilege-manager-for-sudo/](https://www.oneidentity.com/products/privilege-manager-for-sudo/) for more information about enhancing sudo.

• By choosing to replace sudo, you will still be able to delegate the Unix root privilege based on centralized policy reporting on access rights, but with a more granular permission and the ability to log keystrokes on all activities from the time a user logs in, not just the commands that are prefixed with "sudo." In addition, this option

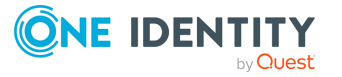

implements several additional security features like restricted shells, remote host command execution, and hardened binaries that remove the ability to escape out of commands and gain undetected elevated access.

See [www.oneidentity.com/products/privilege-manager-for-unix/](https://www.oneidentity.com/products/privilege-manager-for-unix/) for more information about replacing sudo.

### **Privileged Access Suite for Unix**

Privileged Access Suite for Unix offers two editions: *Standard* edition and *Advanced* edition. Both editions include the Safeguard Authentication Services patented technology that allows organizations to extend the security and compliance of Active Directory to Unix, Linux, and macOS platforms and enterprise applications. In addition:

- The *Standard* edition licenses you for Safeguard for Sudo.
- The *Advanced* edition licenses you for Privilege Manager for Unix.

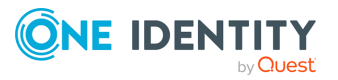

# <span id="page-6-0"></span>**Introducing One Identity Safeguard Authentication Services**

One Identity Safeguard Authentication Services is patented technology that enables organizations to extend the security and compliance of Active Directory to Unix, Linux, and macOS platforms and enterprise applications. It addresses the compliance need for crossplatform access control, the operational need for centralized authentication and single signon, and enables the unification of identities and directories for simplified identity and access management.

# <span id="page-6-1"></span>**Upgrade requirements**

You can upgrade Safeguard Authentication Services from any existing supported version of the product by installing Safeguard Authentication Services on the computer where the old version was installed.

To upgrade Safeguard Authentication Services, you must have local administrator rights to:

- create a container and a child container in Active Directory
- join a Unix host to the Active Directory domain

NOTE: Have your license available for the Setup wizard.

NOTE: Safeguard Authentication Services 5.1.1 is stricter about following the default\_ etypes setting in vas.conf. If the domain is set up to only accept AES encryption types, prior to upgrading:

- 1. Open vas.conf.
- 2. Navigate to the [libdefaults] section.
- 3. Ensure that the default etypes are set correctly.

For example:

[libdefaults]

```
default_etypes = aes256-cts-hmac-sha1-96 aes128-cts-hmac-sha1-96
```
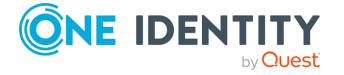

# <span id="page-7-0"></span>**About licenses**

Safeguard Authentication Services must be licensed in order for Active Directory users to authenticate on Unix and macOS hosts.

Considerations:

- New licenses have to be added prior to upgrade.
- You can install and configure Safeguard Authentication Services on Windows and use the included management tools to Unix-enable users and groups in Active Directory without installing a license. However, you must have a valid Safeguard Authentication Services license installed for full functionality.

To obtain a license, use the Licensing [Assistance](https://support.oneidentity.com/contact-us/licensing) page on the One Identity support page or contact your account representative.

## <span id="page-7-1"></span>**System requirements**

Prior to installing Safeguard Authentication Services, ensure your system meets the minimum hardware and software requirements for your platform. Safeguard Authentication Services consists of Windows management tools and Unix client agent components.

## <span id="page-7-2"></span>**Windows and cloud requirements**

The following are the minimum requirements for using Safeguard Authentication Services in your environment.

### **Table 1: Authentication Services requirements**

### **System requirements**

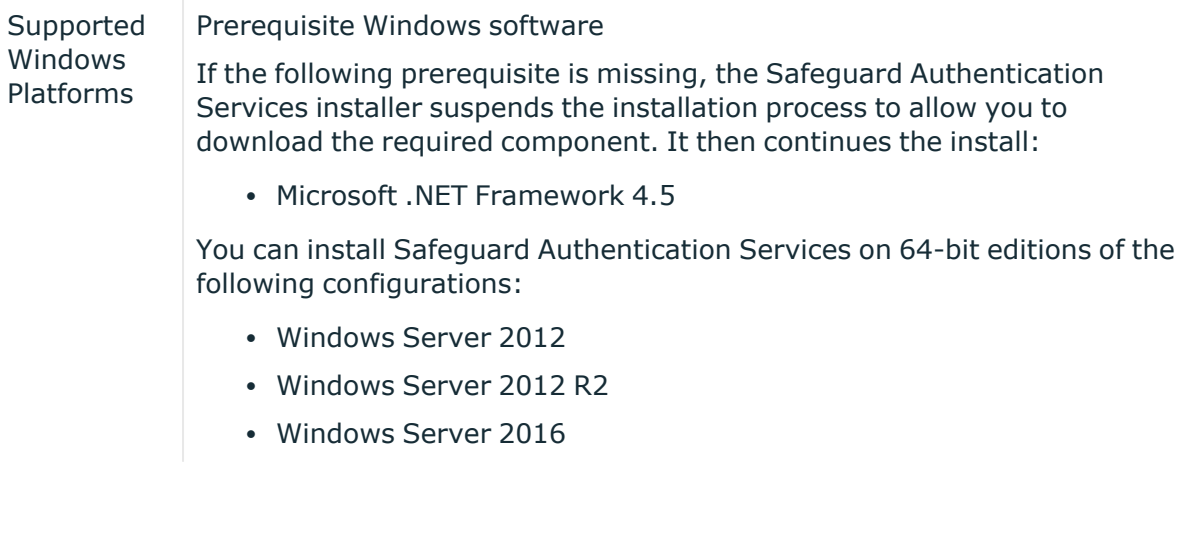

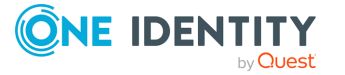

### **System requirements**

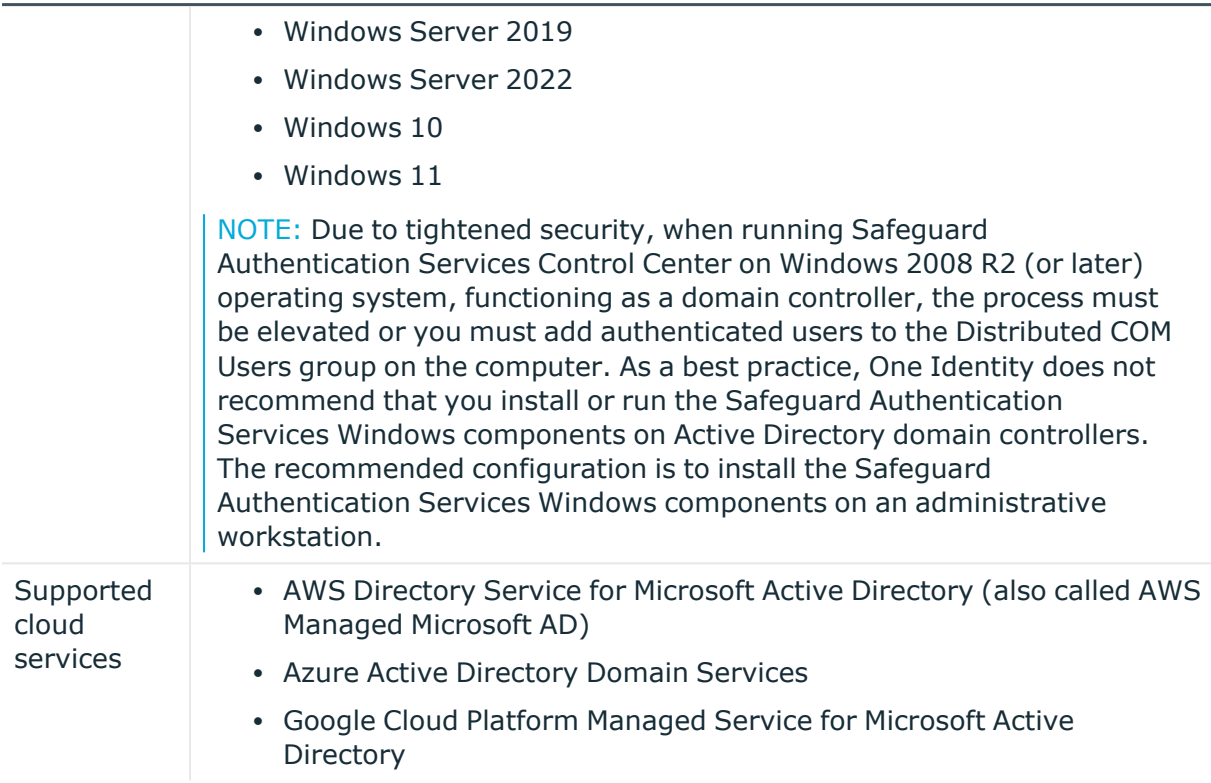

## **Windows components**

Safeguard Authentication Services includes the following Windows components.

### **Table 2: Windows components**

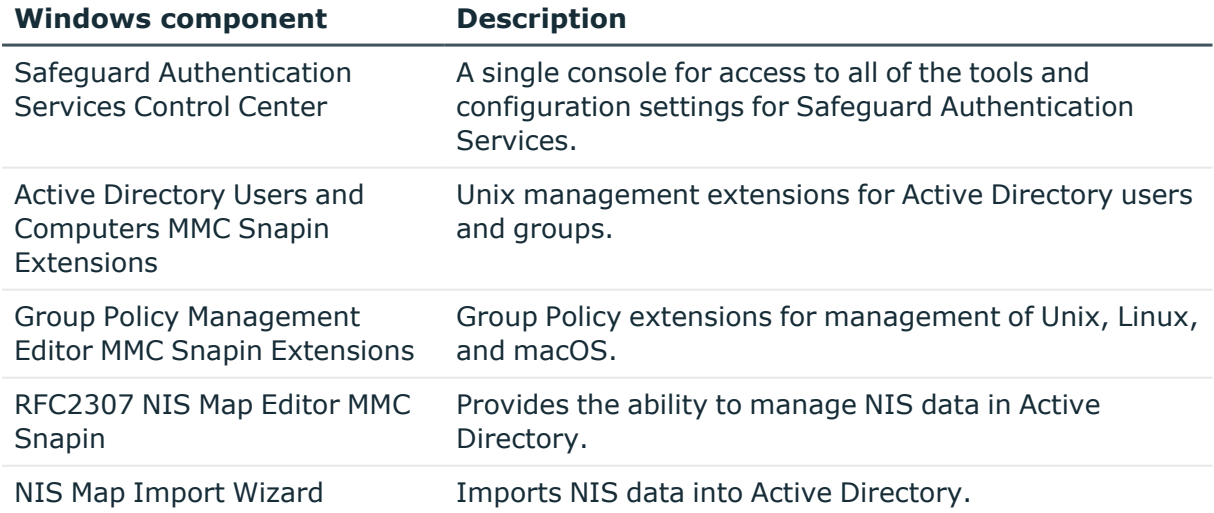

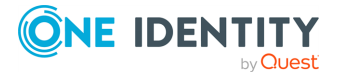

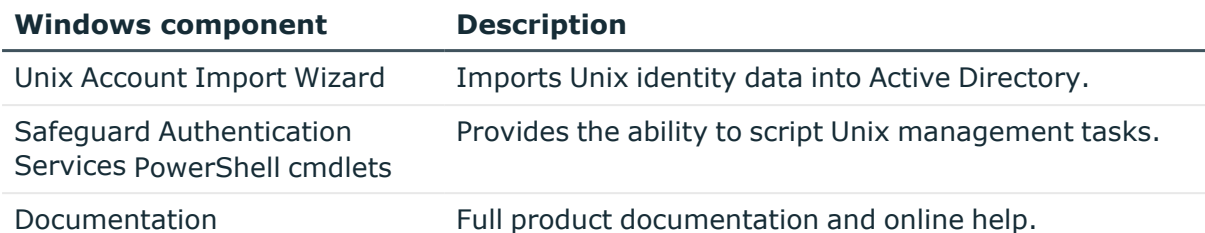

### <span id="page-9-0"></span>**Windows permissions**

To install Safeguard Authentication Services on Windows, you must have:

- Local administrator rights
- Rights to create and delete all child objects in the container where you will install the configuration settings (first-time only)

Authenticated Users must have rights to read cn, displayName, description, and whenCreated attributes for container objects in the application configuration location. To change Active Directory configuration settings, Administrators must have rights to Create Child Object (container) and Write Attribute for cn, displayName, description, and showInAdvancedViewOnly in the application configuration location.

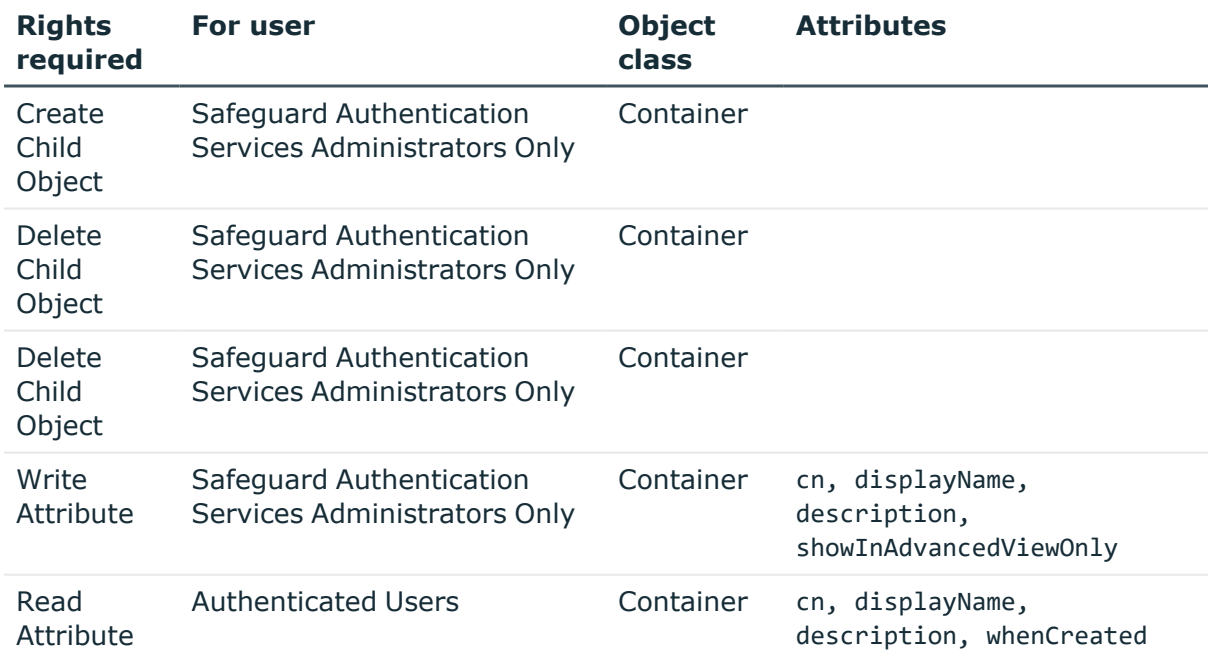

### **Table 3: Required Windows permissions**

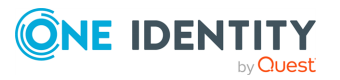

## <span id="page-10-0"></span>**Unix agent requirements**

NOTE: To install Safeguard Authentication Services on Unix, Linux, or macOS, you must have root access rights.

NOTE: With Safeguard Authentication Services 4.2 and later, Linux platforms require glibc 2.4 (or later).

The following table provides a list of supported Unix and Linux platforms for Safeguard Authentication Services.

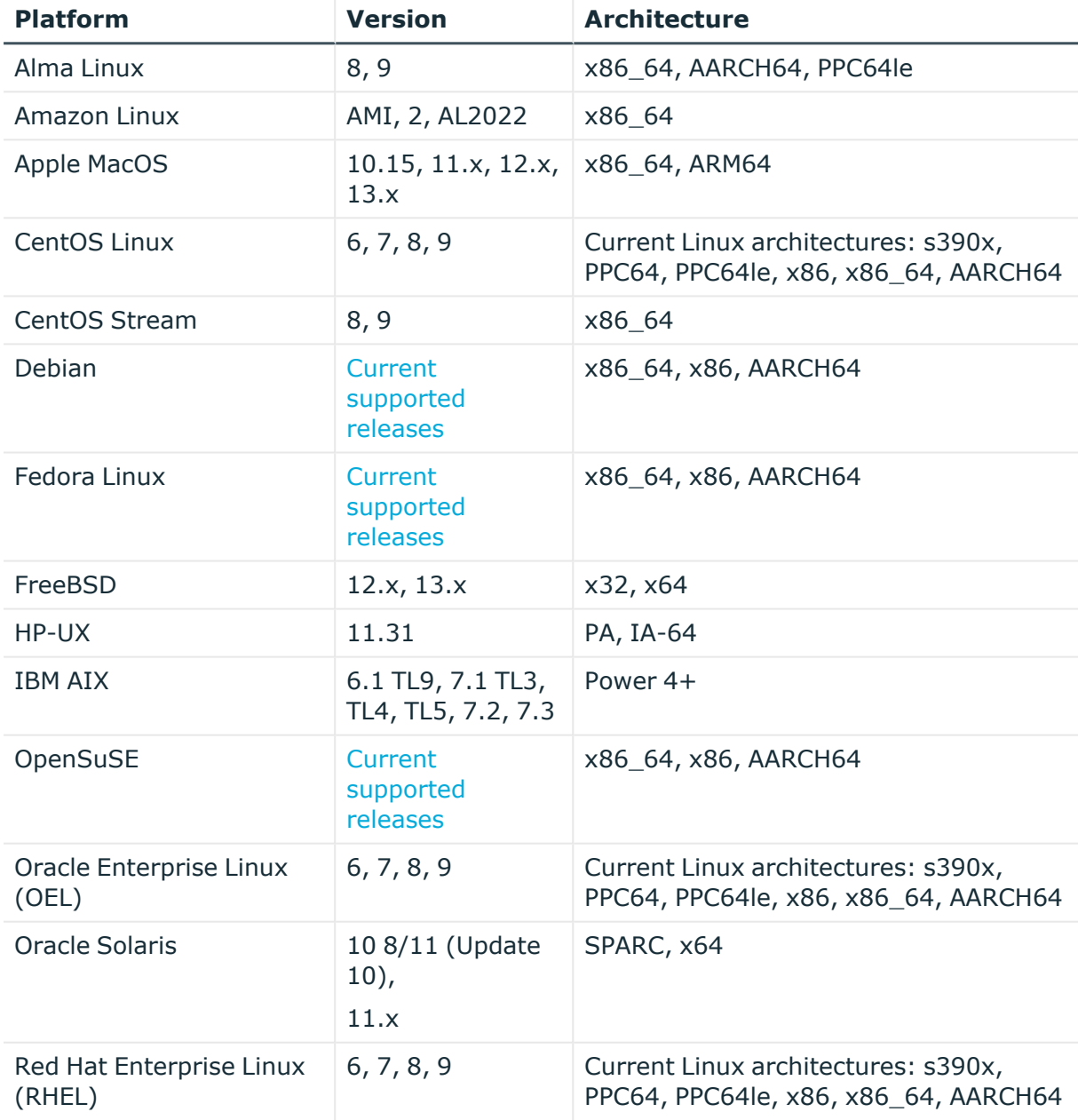

### **Table 4: Unix agent: Supported platforms**

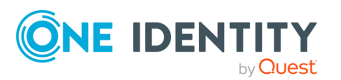

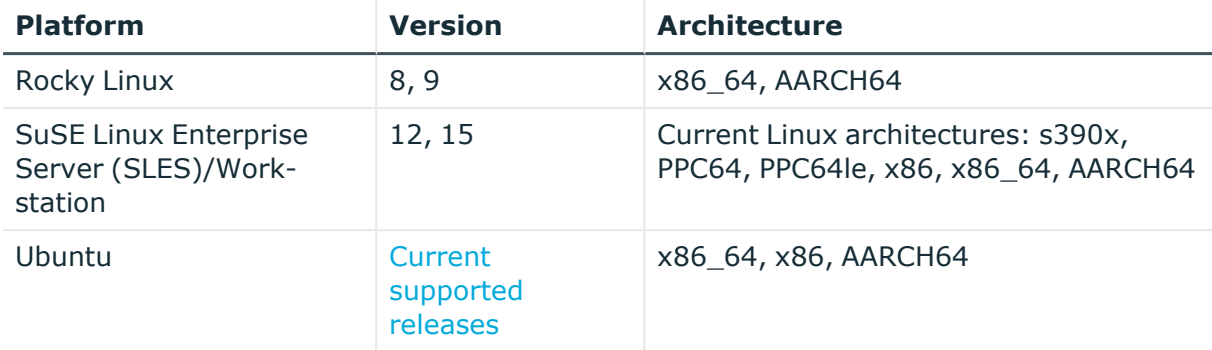

NOTE: For maximum security and performance, before you begin the installation, make sure that you have the latest patches for your operating system version. One Identity recommends that you run the Preflight utility to check for supported operating systems and correct operating system patches.

### **Unix components**

Safeguard Authentication Services includes the following Unix components.

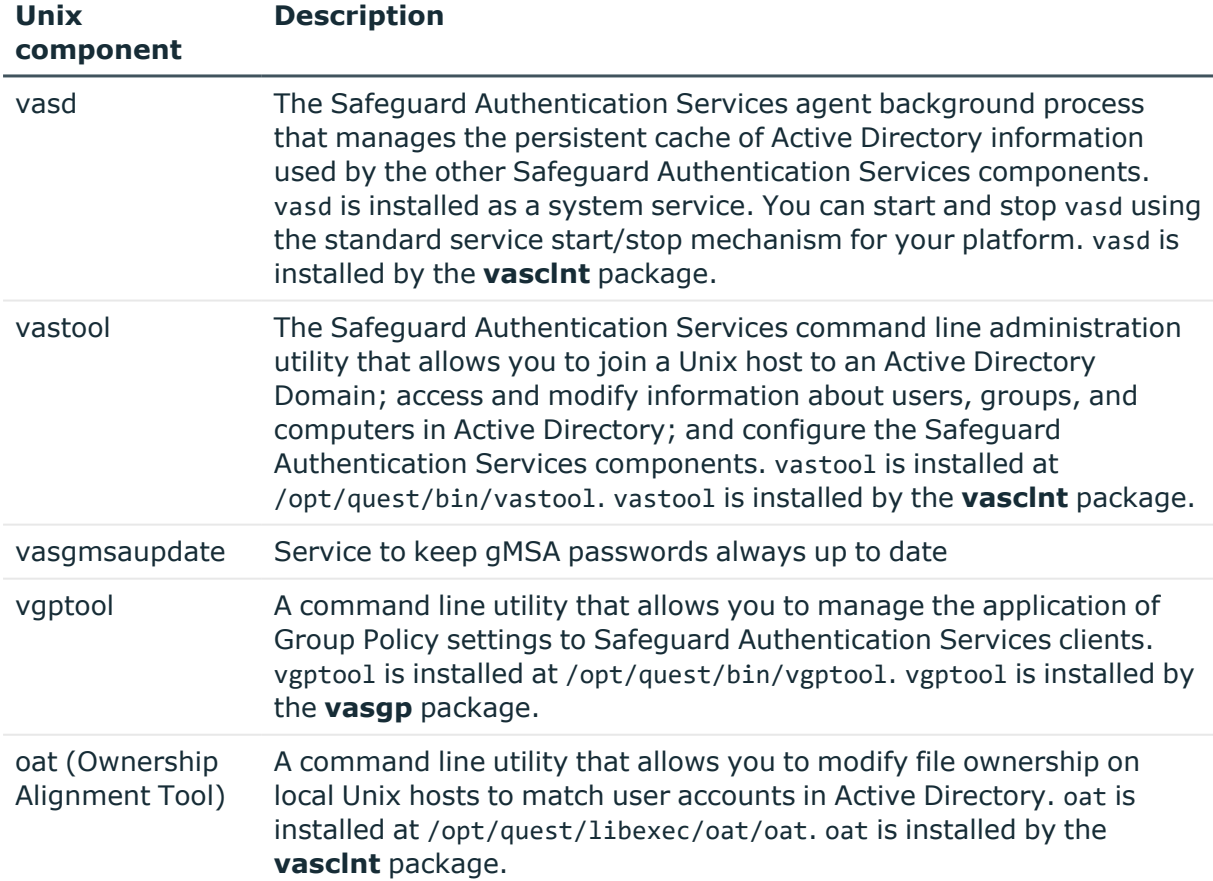

### **Table 5: Unix components**

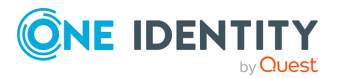

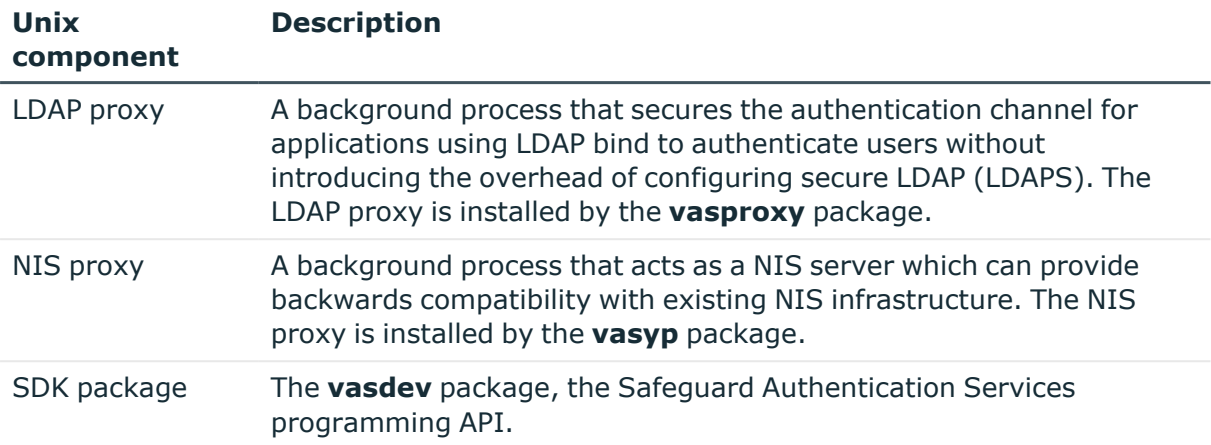

### <span id="page-12-0"></span>**Permissions matrix**

The following table details the permissions required for full Safeguard Authentication Services functionality.

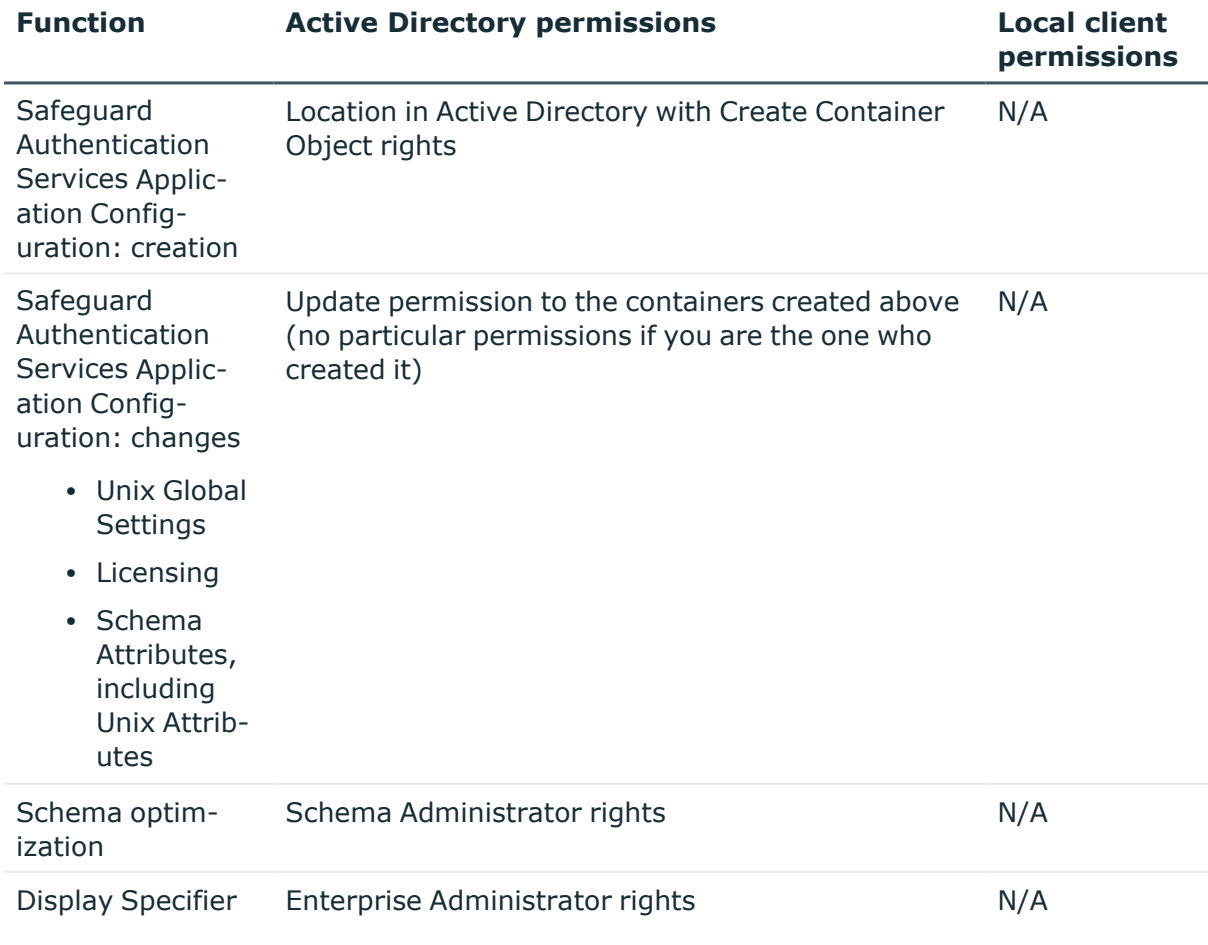

### **Table 6: Required permissions**

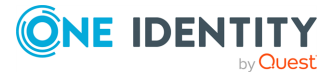

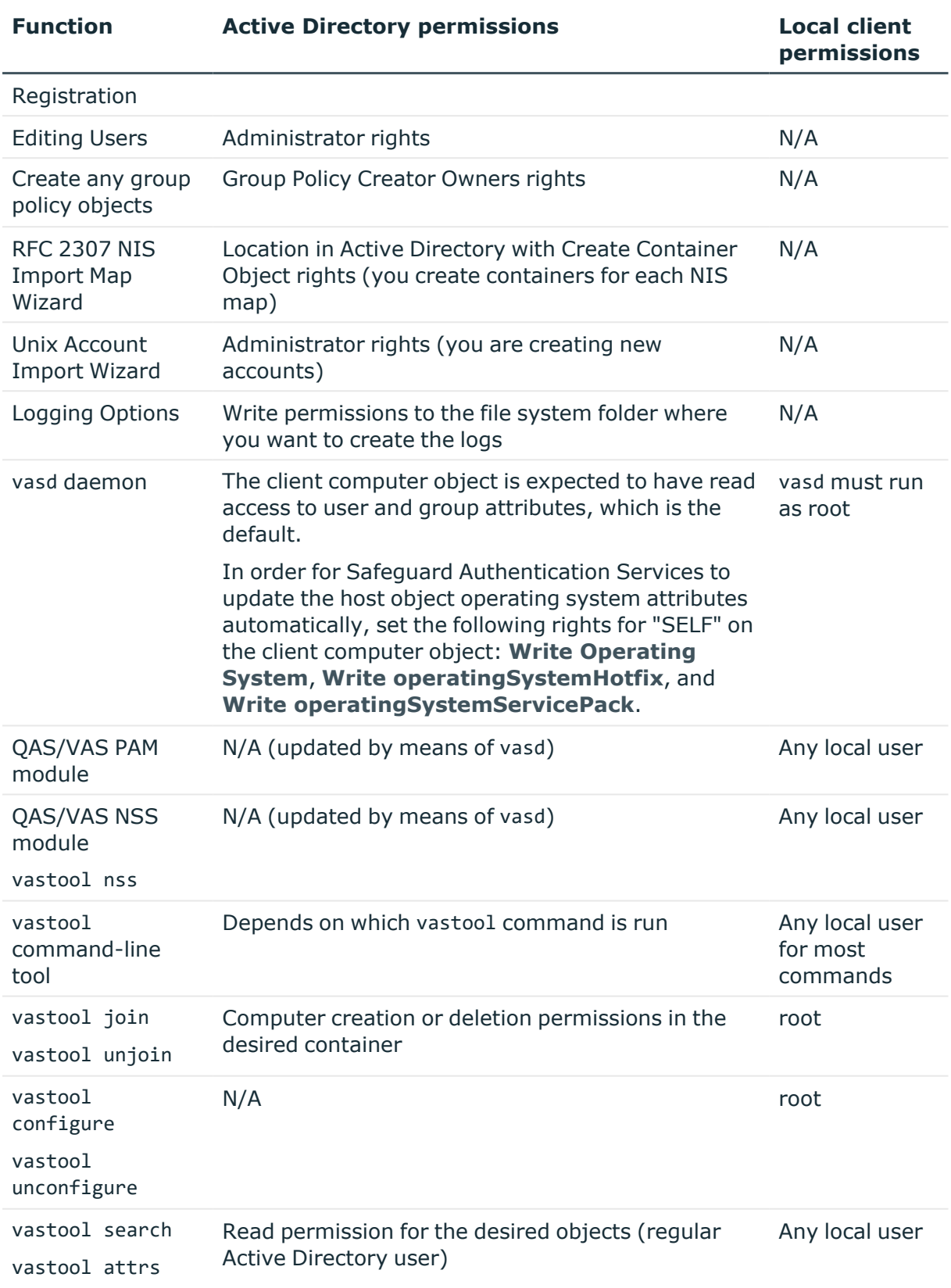

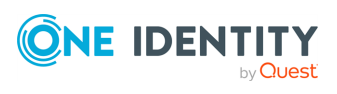

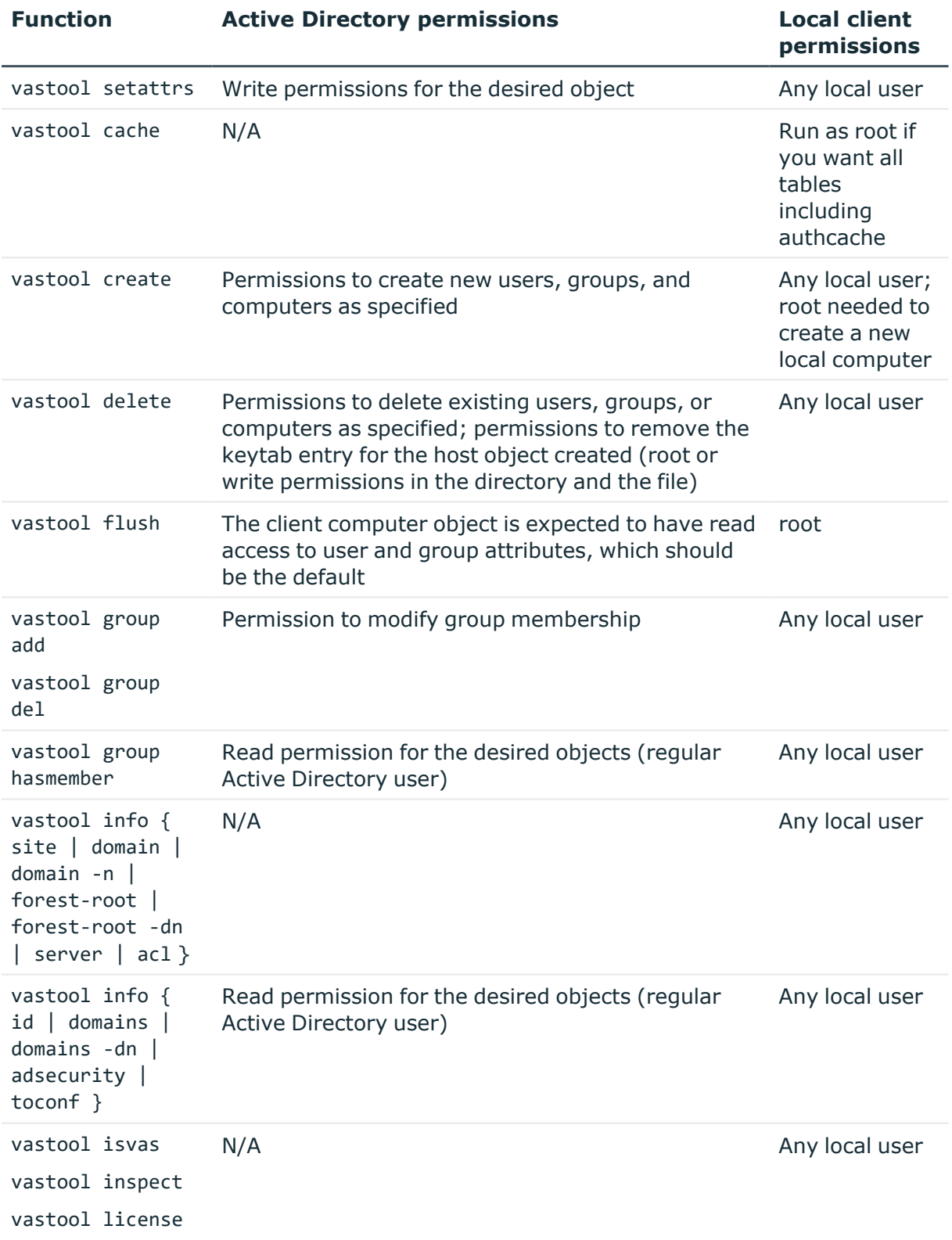

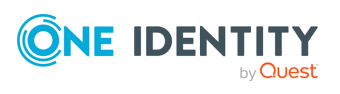

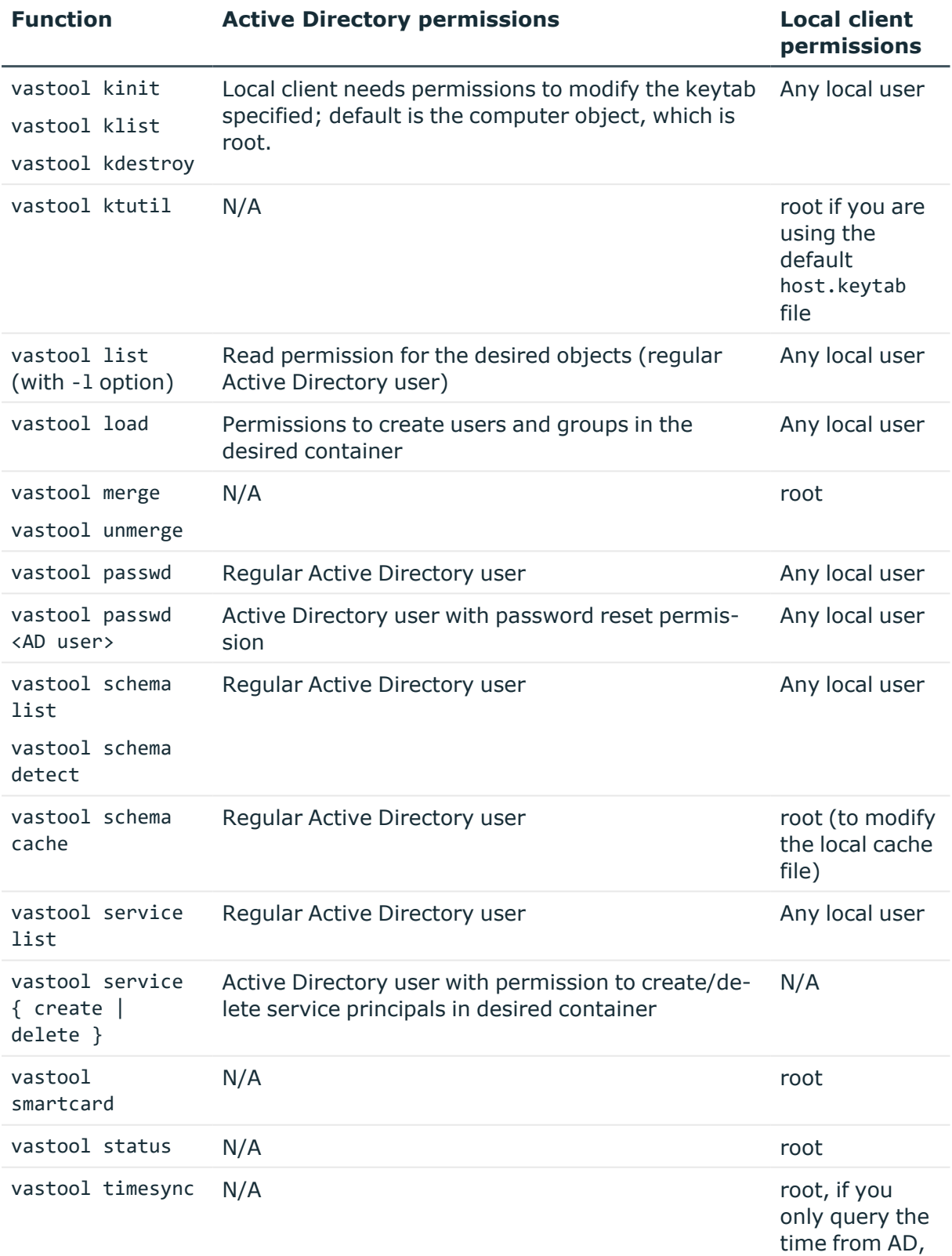

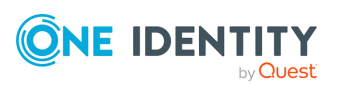

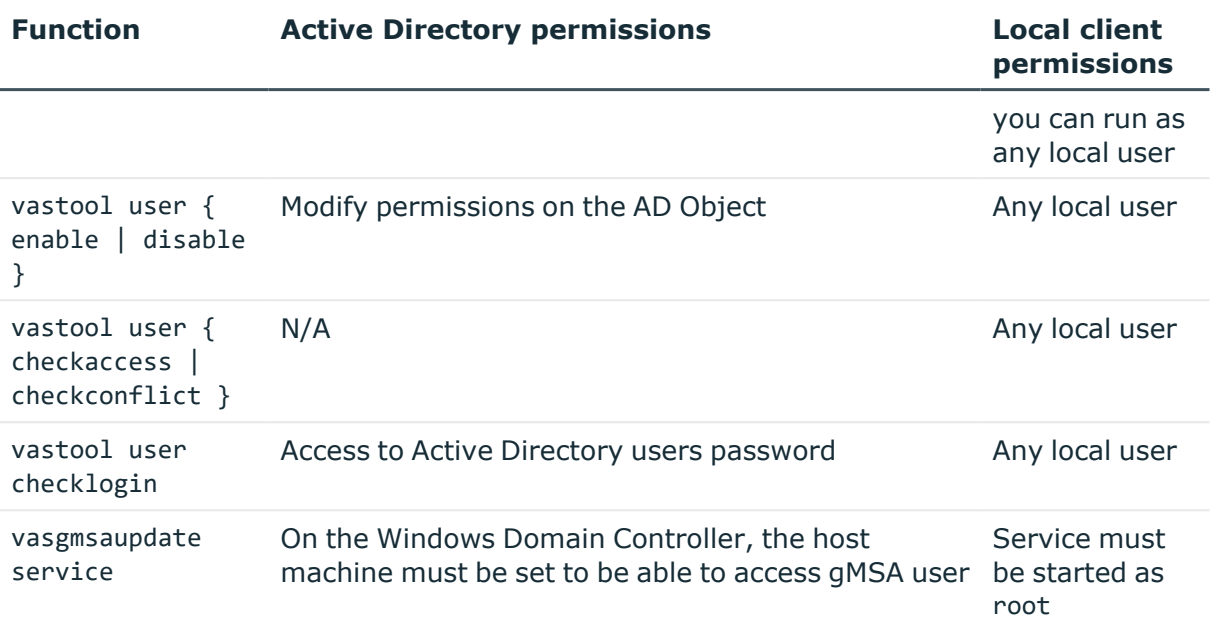

## <span id="page-16-0"></span>**Encryption types**

The following table details the encryption types used in Safeguard Authentication Services.

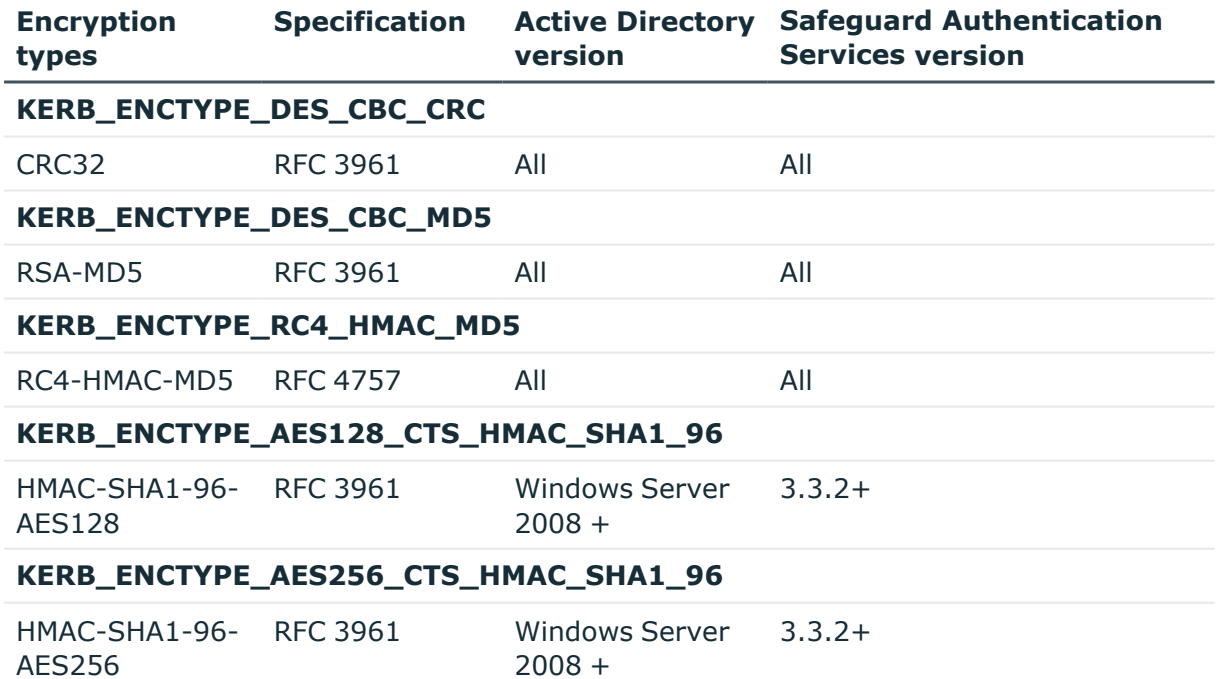

### **Table 7: Encryption types**

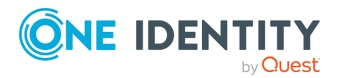

## <span id="page-17-0"></span>**Network requirements**

Safeguard Authentication Services must be able to communicate with Active Directory, including domain controllers, global catalogs, and DNS servers using Kerberos, LDAP, and DNS protocols. The following table summarizes the network ports that must be open and their function.

### **Table 8: Network ports**

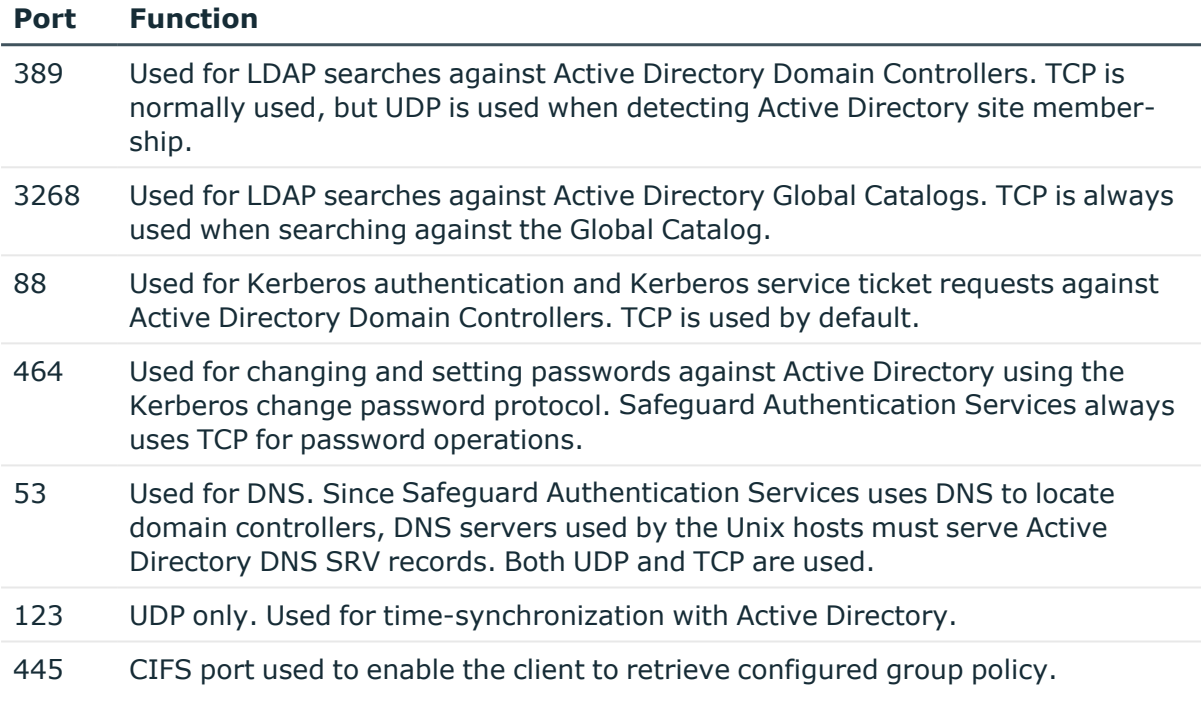

NOTE: Safeguard Authentication Services, by default, operates as a client, initiating connections. It does not require any firewall exceptions for incoming traffic.

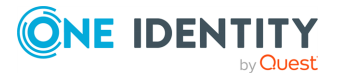

# <span id="page-18-0"></span>**Upgrade Windows components**

One Identity recommends that you upgrade your Windows components before you upgrade the Unix components.

The process for upgrading the Safeguard Authentication Services Windows components from older versions is similar to the initial installation process. The Safeguard Authentication Services Windows installer detects older versions and automatically upgrades them. The next time you launch Active Directory Users and Computers, you will see the updated Safeguard Authentication Services property tabs.

<span id="page-18-1"></span>NOTE: Have your license available for the Setup wizard.

# **Upgrading Windows components**

#### *To upgrade the Safeguard Authentication Services Windows components*

1. From the Safeguard Authentication Services Autorun **Setup** tab, click **Safeguard Authentication Services** to launch the Setup wizard.

The **InstallShield Wizard Welcome** dialog indicates that a previous installation was found.

2. Click **Next** in the **Welcome** dialog and follow the wizard prompts.

The **Setup Status** dialog shows the progress of the upgrade:

- Removing component registrations
- Installing
- Updating shortcuts
- Registering components
- 3. In the **Update Complete** dialog, indicate whether you want to restart your computer now or later.

If you choose **No, I will restart my computer later**, the old version of the Control Center opens; you must restart your computer to complete the upgrade process.

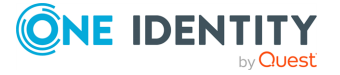

# **Configure Active Directory**

<span id="page-19-0"></span>To utilize full Active Directory functionality, when you install Safeguard Authentication Services in your environment, One Identity recommends that you prepare Active Directory to store the configuration settings that it uses. Safeguard Authentication Services adds the Unix properties of Active Directory users and groups to Active Directory and allows you to map a Unix user to an Active Directory user. This is a one-time process that creates the Safeguard Authentication Services application configuration in your forest.

NOTE: To use the Safeguard Authentication Services Active Directory Configuration Wizard, you must have rights to create and delete all child objects in the Active Directory container.

If you do not configure Active Directory for Safeguard Authentication Services, you can run your Safeguard Authentication Services client agent in Version 3 Compatibility Mode, which allows you to join a host to an Active Directory domain.

# <span id="page-19-1"></span>**Configuring Active Directory**

The first time you install Safeguard Authentication Services in your environment, One Identity recommends that you perform this one-time Active Directory configuration step to utilize full Safeguard Authentication Services functionality.

NOTE: If you do not configure Active Directory for Safeguard Authentication Services, you can run your Safeguard Authentication Services client agent in Version 3 Compatibility Mode, which allows you to join a host to an Active Directory domain.

### *To configure Active Directory for Safeguard Authentication Services*

- 1. In the **Safeguard Authentication Services Active Directory Configuration Wizard Welcome** dialog, click **Next**.
- 2. In the **Connect to Active Directory** dialog:
	- a. Provide Active Directory login credentials for the wizard to use for this task:
		- <sup>l</sup> Select **Use my current AD logon credentials** if you are a user with permission to create a container in Active Directory.

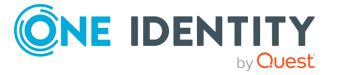

<sup>l</sup> Select **Use different AD logon credentials** to specify the Active Directory credentials of another user, enter the **User name** and **Password**.

NOTE: The wizard does not save these credentials; it only uses them for this setup task.

b. Indicate how you want to connect to Active Directory:

Select whether to connect to an **Active Directory** Domain Controller or One Identity **Active Roles Server**.

NOTE: If you have not installed the One Identity Active Roles Server MMC Console on your computer, the **ActiveRoles Server** option is not available.

- c. Optionally enter the domain or domain controller and click **Next**.
- 3. In the **License Safeguard Authentication Services** dialog, for **Add a license**, browse to select your license file and click **Next**.

Refer to About licenses on page 4 for more information about licensing requirements.

NOTE: You can add additional licenses later from **Safeguard Authentication Services Control Center | Preferences | Licensing**.

4. In the **Configure Settings in Active Directory** dialog, accept the default location in which to store the configuration or browse to select the Active Directory location where you want to create the container and click **Setup**.

NOTE: You must have rights to create and delete all child objects in the selected location. For more information on the structure and rights required see [Windows](#page-9-0) [permissions](#page-9-0) on page 6.

5. Once you have configured Active Directory for Safeguard Authentication Services a message like this displays: You've successfully completed the setup. Click **Close**.

The Control Center opens. You are now ready to configure your Unix Agent Components.

## <span id="page-20-0"></span>**About Active Directory configuration**

The first time you install or upgrade the Safeguard Authentication Services Windows components in your environment, One Identity recommends that you configure Active Directory for Safeguard Authentication Services to utilize full functionality. This is a onetime Active Directory configuration step that creates the application configuration in your forest. Safeguard Authentication Services uses the information found in the application configuration to maintain consistency across the enterprise. Without the application configuration, store UNIX attributes in the RFC2307 standard attributes to achieve the most functionality.

NOTE: If you do not configure Active Directory for Safeguard Authentication Services, you can run your client agent in Version 3 Compatibility Mode, which allows you to join a host to an Active Directory domain.

The Safeguard Authentication Services application configuration stores the following information in Active Directory:

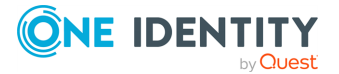

- Application Licenses
- Settings controlling default values and behavior for Unix-enabled users and groups
- Schema configuration

The Unix agents use the Active Directory configuration to validate license information and determine schema mappings. Windows management tools read this information to determine the schema mappings and the default values it uses when Unix-enabling new users and groups.

The Safeguard Authentication Services application configuration information is stored inside a container object with the specific naming of: cn={786E0064-A470-46B9-83FB-C7539C9FA27C}. The default location for this container is cn=Program Data,cn=Quest Software, cn=Authentication Services, dc=<your domain>. This location is configurable.

There can only be one Active Directory configuration per forest. If Safeguard Authentication Services finds multiple configurations, it uses the one created first as determined by reading the whenCreated attribute. The only time this would be a problem is if different groups were using different schema mappings for Unix attributes in Active Directory. In that case, standardize on one schema and use local override files to resolve conflicts.

You can use the Set-QasUnixUser and Set-QasUnixGroup PowerShell commands to migrate Unix attributes from one schema configuration to another. Refer to the PowerShell help for more information.

The first time you run the Control Center, the Safeguard Authentication Services Active Directory Configuration Wizard walks you through the setup.

NOTE: You can also create the Safeguard Authentication Services application configuration from the Unix command line, if you prefer.

You can modify the settings using **Safeguard Authentication ServicesControl Center**| **Preferences**. To change Active Directory configuration settings, you must have rights to Create Child Object (container) and Write Attribute for cn, displayName, description, showInAdvancedViewOnly for the Active Directory configuration root container and all child objects.

In order for Unix clients to read the configuration, authenticated users must have rights to read cn, displayName, description, and whenCreated attributes for container objects in the application configuration. For most Active Directory configurations, this does not require any change.

The following table summarizes the required rights.

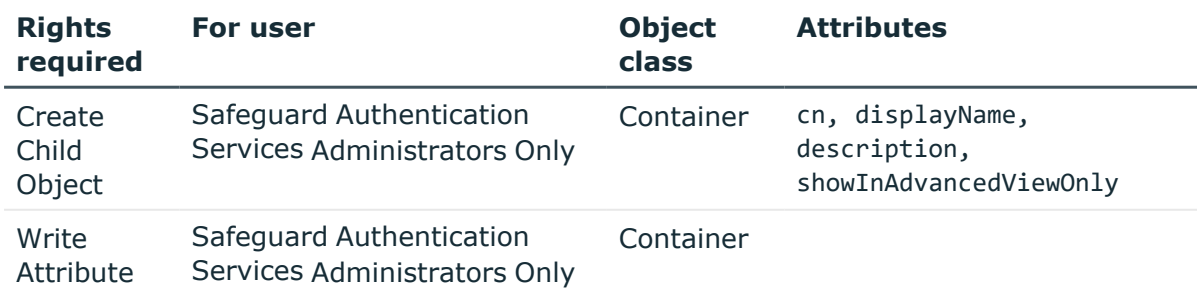

### **Table 9: Safeguard Authentication Services Required rights**

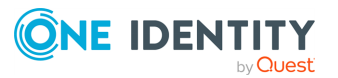

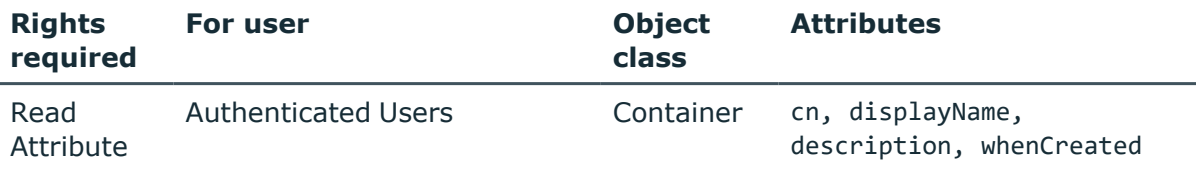

At any time you can completely remove the Safeguard Authentication Services application configuration using the Remove-QasConfiguration cmdlet. However, without the application configuration, Safeguard Authentication Services Active Directory-based management tools do not function.

## <span id="page-22-0"></span>**Join the host to AD without the Safeguard Authentication Services application configuration**

You can install the Safeguard Authentication Services Agent on a Unix system and join it to Active Directory without installing Safeguard Authentication Services on Windows and setting up the Safeguard Authentication Services Application Configuration.

The Safeguard Authentication Services 4.x client-side agent required detection of a directory-based Application Configuration data object within the Active Directory forest in order to join the host computer to the Active Directory Domain. Safeguard Authentication Services 4.0.2 removed this requirement for environments where directory-based User and/or Group identity information is not needed on the host Unix computer. These environments include full Mapped-User environments, GSSAPI based authentication-only environments, or configurations where the Safeguard Authentication Services agent will auto-generate posix attributes for Active Directory Users and Groups objects.

## <span id="page-22-1"></span>**Version 3 Compatibility Mode**

When upgrading to or installing Safeguard Authentication Services 4.x, you can choose not to configure Active Directory for Safeguard Authentication Services and run your Safeguard Authentication Services client agent in Version 3 Compatibility Mode. While this prevents you from running the Control Center and accessing its many features and tools, you can join a host to an Active Directory domain when operating in Version 3 Compatibility Mode.

NOTE: When you run the join command without first creating a One Identity Application Configuration, Safeguard Authentication Services displays a warning.

Without the Safeguard Authentication Services application configuration the following information is stored locally:

- Application Licenses
- Settings controlling default values and behavior for Unix-enabled users and groups

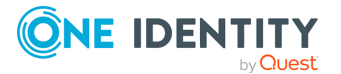

• Schema configuration

### <span id="page-23-0"></span>**Best practice**

Because Version 3 Compatibility Mode does not allow you run the Control Center and access its many features and tools, One Identity recommends that you create the application configuration so you can utilize full Safeguard Authentication Services functionality.

There are two ways to create the application configuration:

- <sup>l</sup> When you start the Control Center from a Windows workstation, the **Set up Safeguard Authentication Services Active Directory Configuration Wizard** starts automatically to lead you through the process of configuring Active Directory for Safeguard Authentication Services.
- Alternatively, you can run vastool configure ad from the Unix command line to create the One Identity Application Configuration in Active Directory.

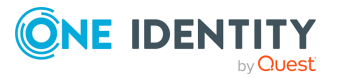

# <span id="page-24-0"></span>**Configure Unix agent components**

The Control Center gives you access to the tools you need to perform Unix identity management tasks.

NOTE: If the Control Center is not currently open, you can either double-click the desktop icon or access it by means of the **Start** menu.

Follow the steps outlined on the Control Center**Home** page to get your Unix agents ready.

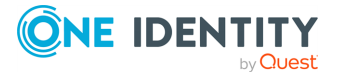

# <span id="page-25-0"></span>**Upgrade client components manually**

You can upgrade your Safeguard Authentication Services client components from the Unix command line.

# <span id="page-25-1"></span>**About the Application Configuration**

The first time you install or upgrade the Safeguard Authentication ServicesWindows components in your environment, One Identity recommends that you configure Active Directory for Safeguard Authentication Services to utilize full functionality. This is a onetime Active Directory configuration step that creates the Safeguard Authentication Services application configuration in your forest. Safeguard Authentication Services uses the information found in the application configuration to maintain consistency across the enterprise.

NOTE: You need only one application configuration per forest. If you already have a Safeguard Authentication Services application configuration in your forest, you do not need to create another one. For more information, see For more [information,](#page-20-0) see About Active Directory [configuration](#page-20-0) on page 17..

# <span id="page-25-2"></span>**Agent upgrade commands**

### *To upgrade the Safeguard Authentication Services agent package*

- 1. Log in and open a root shell.
- 2. Mount the installation ISO and run the appropriate command. See Additional [configuration](#page-26-0) information that follows the table.

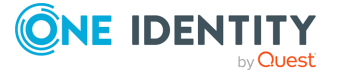

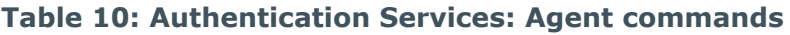

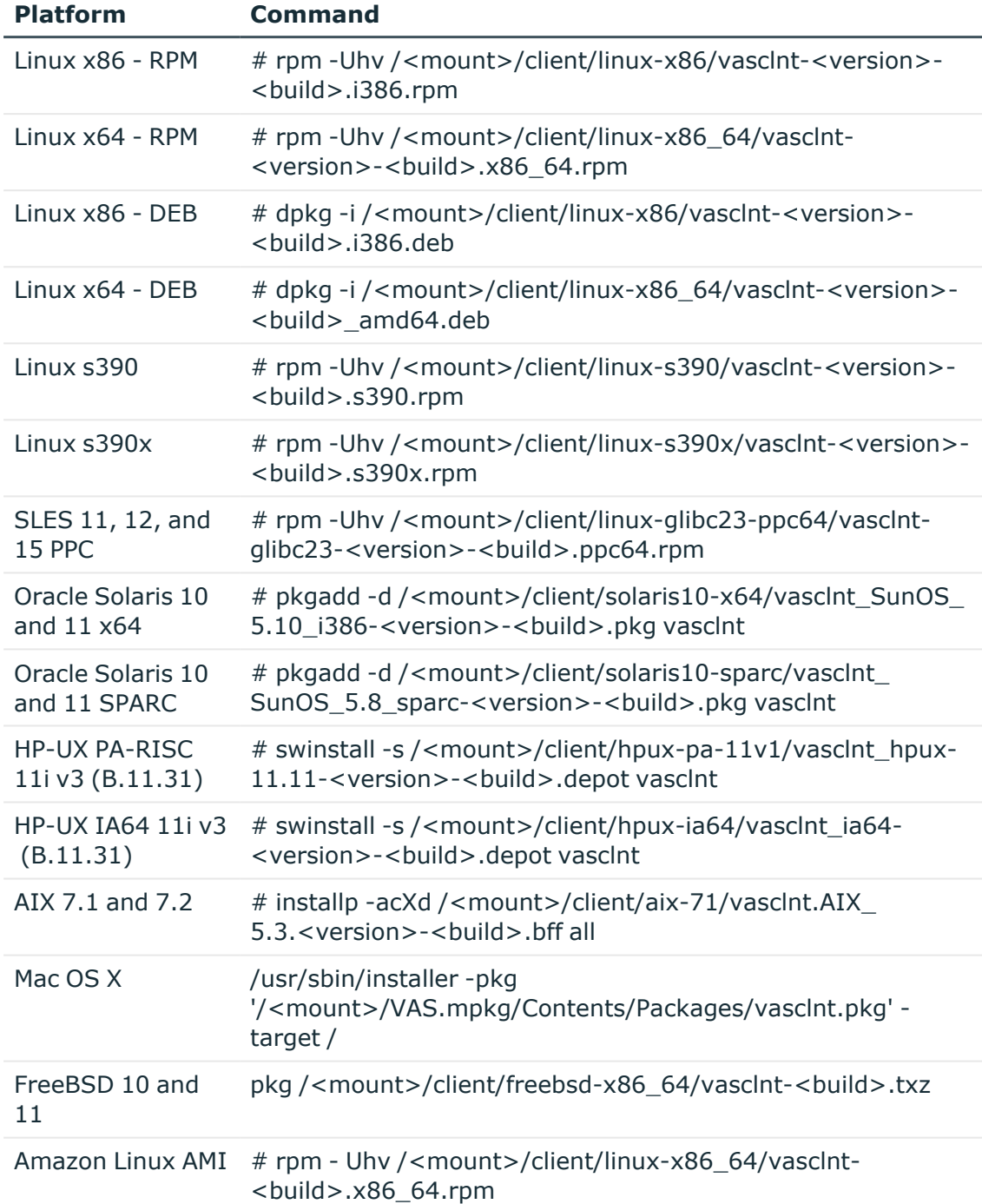

### <span id="page-26-0"></span>**Additional configuration information**

NOTE: During the upgrade, vasd reloads and updates its user and group cache. To restart the Safeguard Authentication Services caching service, see Restarting services on page

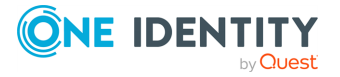

 $|24.$  $|24.$  $|24.$ 

NOTE: **Oracle Solaris**: The -a vasclient-defaults option specifies an alternative default file for pkgadd administrative options that allows pkgadd to overwrite an existing package with a new package.

pkgadd does not support the concept of upgrading a package, so this allows you to upgrade without having to rejoin your machine to the Active Directory domain, or uninstalling the old version first.

NOTE: **HP-UX**: Reboot the HP-UX machine to ensure that all of the new files are installed. HP-UX does not allow you to overwrite files that are in use—this is done as part of the boot sequence.

# <span id="page-27-0"></span>**Restarting services**

- 1. The method for restarting services varies by platform:
	- a. To restart Safeguard Authentication Services on Linux or Oracle Solaris, enter:

/etc/init.d/vasd restart

b. To restart Safeguard Authentication Services on HP-UX, enter:

/sbin/init.d/vasd restart

c. To restart Safeguard Authentication Services on AIX, enter:

stopsrc -s vasd startsrc -s vasd

NOTE: Due to library changes between the Safeguard Authentication Services 4.1 and 4.2, the system may need to be rebooted before all processes load the new libraries.

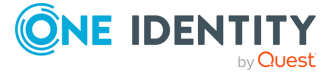

# <span id="page-28-0"></span>**Getting started with Safeguard Authentication Services**

Once you have successfully installed Safeguard Authentication Services, you will want to learn how to do some basic system administration tasks.

# <span id="page-28-1"></span>**Getting acquainted with the Control Center**

Safeguard Authentication Services consists of plugins, extensions, security modules, and utilities spread across nearly every operating system imaginable. The Control Center pulls those parts together and provides a single place for you to find the information and resources you need.

Control Center installs on Windows and is a great starting place for new users to get comfortable with some of Safeguard Authentication Services' capabilities.

You can launch the Control Center from the *Start* menu or by double-clicking the desktop icon, or by double-clicking the Control Center application file from %SystemDrive% :\Program Files (x86)\Quest Software\Authentication Services.

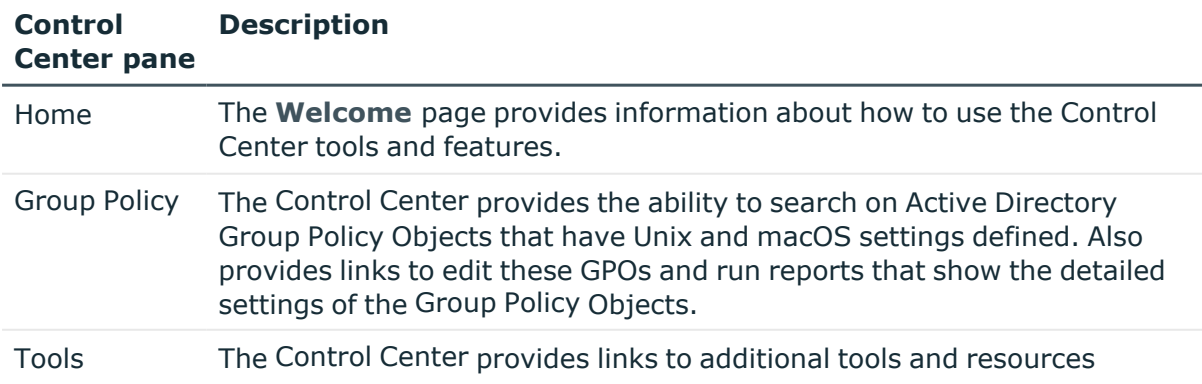

### **Table 11: Control Center: Navigation links**

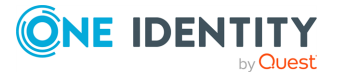

**25**

#### **Control Center pane Description**

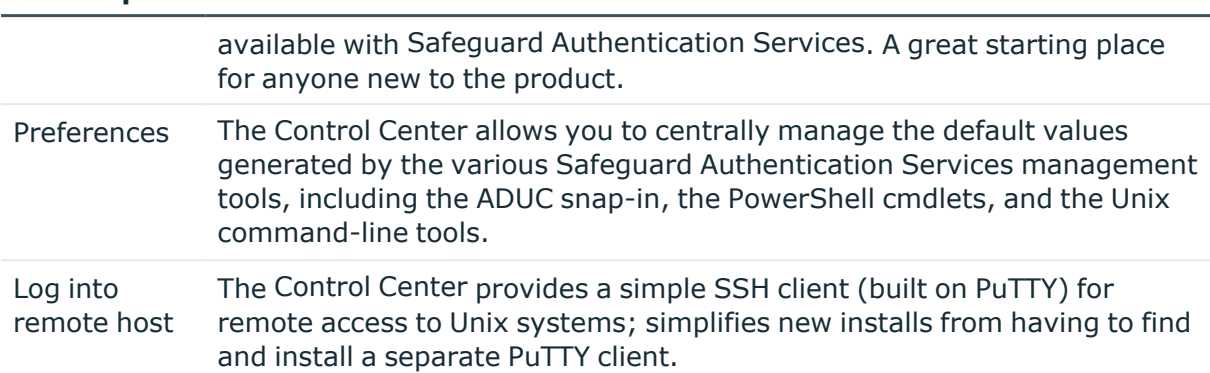

To run the Control Center, you must be logged in as a domain user. To make changes to global settings, you must have rights in Active Directory to create, delete, and modify objects in the Safeguard Authentication Services configuration area of Active Directory.

# <span id="page-29-0"></span>**Group Policy**

Microsoft Group Policy provides excellent policy-based configuration management tools for Windows. Group Policy allows you to manage Unix resources in much the same way. Group Policy allows you to consolidate configuration management tasks by using the Group Policy functionality of Microsoft Windows Server to manage Unix operating systems and Unix application settings.

To open Group Policy, click **Group Policy** on the left navigation panel of the Safeguard Authentication Services Control Center.

## <span id="page-29-1"></span>**Filtering the list of GPOs**

### *To filter the list of GPOs*

- 1. Open the Control Center and click **Group Policy** on the left navigation pane.
- 2. Expand the **Filter Options** section.
- 3. Enter all or part of a name to filter the list of GPOs.
- 4. Open the **Domain** drop-down menu to choose a domain.
- 5. Select the **Unix Settings** or **Mac Settings List Only** options to further filter the GPO list.

If you select both options, only the GPOs configured for both Unix and macOS display.

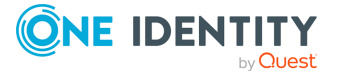

## <span id="page-30-0"></span>**Editing a GPO**

### *To edit a group policy object*

- 1. Open the Control Center and click **Group Policy** on the left navigation pane.
- 2. From the **Group Policy**window, select a GPO in the list and click **Actions | Edit GPO**.

The **Group Policy Object Editor** opens for the selected GPO.

NOTE: For more information about the group policies, refer to the *Safeguard Authentication Services Administration Guide*, which can be found on the Safeguard Authentication Services - Technical [Documentation](https://support.oneidentity.com/authentication-services/technical-documents) page of the One Identity support site.

## <span id="page-30-1"></span>**Generating a settings report**

A settings report displays all of the Safeguard Authentication Services Group Policy object settings that apply to Unix or macOS systems.

### *To generate a settings report*

- 1. Open the Control Center and click **Group Policy** on the left navigation pane.
- 2. From the **Group Policy** window, select a GPO Name and click **Actions | Settings Report**.

An HTML report of the currently configured Unix and macOS settings displays.

NOTE: You can select multiple GPOs to run several reports simultaneously.

## <span id="page-30-2"></span>**Showing files**

### *To open the Windows Explorer*

- 1. Open the Control Center and click **Group Policy** on the left navigation pane.
- 2. From the **Group Policy** window, select a GPO in the list and click **Actions | Show Files**.

The Windows Explorer opens and displays the Group Policy Templates for the selected GPO.

## <span id="page-30-3"></span>**Launching GPMC**

NOTE: Microsoft does not support Group Policy Management Console (GPMC) on 64-bit platforms of Windows; thus, One Identity does not support managing group policies through the Control Center on Windows 2003 64-bit and Windows 2003 R2 64-bit, XP 64-

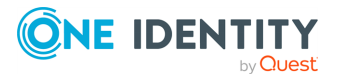

bit platforms. See Group Policy [Management](https://www.microsoft.com/en-us/download/details.aspx?id=21895) Console with Service Pack 1 for more information.

### *To launch the Group Policy Management Console*

- 1. Open the Control Center and click **Group Policy** on the left navigation pane.
- <span id="page-31-0"></span>2. From the**Group Policy**window, click **Actions | Launch GPMC**.

## **Tools**

The **Tools** link on the Control Center gives you access to:

#### <sup>l</sup> **Safeguard Authentication Services**

Direct links to installed applications and tools related to Safeguard Authentication Services.

#### <sup>l</sup> **Additional One Identity Products**

Direct links to other One Identity product plugins. The **Additional One Identity Products** link is only available if you have installed other One Identity products such as Defender, Safeguard Authentication Services for Smart Cards, or One Identity Active Roles.

**• Other Tools** 

Direct links to tools related to Safeguard Authentication Services. The **Other Tools** link is only available if you have installed the Group Policy Management Console.

<sup>l</sup> **Documentation**

Direct links to Safeguard Authentication Services documentation.

## <span id="page-31-1"></span>**Preferences**

Safeguard Authentication Services stores certain preferences and settings in Active Directory. This information is used by Safeguard Authentication Services clients and management tools so that behavior remains consistent across all platforms and tools. The **Preferences** window allows you to configure these settings and preferences:

- [Licensing](#page-32-0)
- Display [specifiers](#page-33-0)
- **Global Unix [Options](#page-40-0)**
- [Logging](#page-42-0) Options
- Schema [Attributes](#page-42-1)
- Unix [Attributes](#page-42-2)

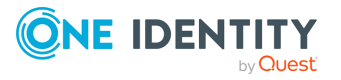

## <span id="page-32-0"></span>**Licensing**

The **Licensing** section of the **Preferences** window in the Control Center displays a list of installed license files. You can add and remove license files at any time. The license files are stored in Active Directory and Safeguard Authentication Services Unix hosts automatically download and apply new license files from Active Directory.

<span id="page-32-1"></span>Refer to About licenses on page 4 for more information about licensing requirements.

## **Adding licenses using the Control Center**

### *To add licenses using the Control Center*

- 1. Open the Control Center and click **Preferences** on the left navigation pane.
- 2. Expand the **Licensing** section. The list box displays all licenses currently installed in

Active Directory. You can click  $\blacktriangledown$  to see the detail information for a license and copy the information, if needed.

- 3. Under **Options**, select **Add a license**.
- 4. Browse for one or more license files and click **Open**. The license appears in the list box.

If the license is not valid, a message like the following displays: Failed to add license. The license file specified is not a valid license. The license number, the product, the reason for the failure (such as not vlaid or duplicate), and the path where the license file resides is shown.

NOTE: Unix hosts check for new licenses when the host is joined to the domain or every 24 hours by default. This can be changed by modifying the configurationrefresh-interval setting in vas.conf.

To remove a license, select the license and click **Remove license**.

To restore a removed license, click **Undo Remove**.

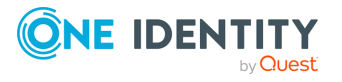

# **8**

## <span id="page-33-0"></span>**Display specifiers**

Display specifiers are Active Directory objects that provide information about how other objects in the directory display in client applications.

NOTE: The **Register Display Specifiers** link only displays in the Control Center when display specifiers are not already registered with Active Directory. If the display specifiers are registered, Control Center does not display the link.

## <span id="page-33-1"></span>**Registering display specifiers**

Because it is common to use the **Find** dialog in ADUC to manage users and groups, One Identity recommends that you register display specifiers with Active Directory. Registering display specifiers provides the following benefits:

- **.** Unix Account properties appear in ADUC Find dialog results.
- Unix Personality objects are displayed correctly in ADUC. This only applies if the Unix Personality schema has been installed.

NOTE: You must have Enterprise Administrator rights to register display specifiers.

You can inspect exactly which changes are made during the display specifier registration process by viewing the DsReg.vbs script found in the Safeguard Authentication Services installation directory. You can use this script to unregister display specifiers at a later time.

### *To register display specifiers with Active Directory*

- 1. From a Windows management workstation with Safeguard Authentication Services installed, navigate to **Start** > **Quest Software** > **Authentication Services** > **Control Center**.
- 2. Click **Preferences** on the left navigation panel.

Expand the **Display Specifiers** section.

3.

NOTE: The **Register Display Specifiers** link only displays in the Control Center when display specifiers are not already registered with Active Directory. If the display specifiers are registered, Control Center does not display the link.

4. Click the **Register Display Specifiers** link to register display specifiers with Active Directory.

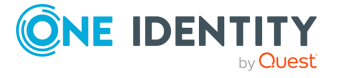

While it is registering the display specifiers with Active Directory, Control Center displays a progress indicator. When the process is complete, Control Center indicates that display specifiers are registered.

Alternatively, you can register display specifiers from the command line, as follows:

- a. Log in as a user with Enterprise Administrator rights.
- b. Open a command prompt, navigate to the Safeguard Authentication Services installation directory, and run this command:

DsReg.vbs /add

NOTE: To register One Identity Active Roles Server display specifiers with One Identity Active Roles Server, navigate to the installed location for Safeguard Authentication Services and run the following command:

```
DsReg.vbs /add /provider:EDMS
```
You must install the One Identity Active Roles Server management package locally or DsReg.vbs returns an "Invalid Syntax" error.

To see all the DsReg.vbs options, run the following command:

DsReg.vbs /help

## <span id="page-34-0"></span>**Unregistering display specifiers**

NOTE: You must have Enterprise Administrator rights to unregister display specifiers.

### *To unregister display specifiers in Active Directory*

- Log in as a user with Enterprise Administrator rights
- 1. .
- 2. Open a command prompt and navigate to the Safeguard Authentication Services installation directory.
- 3. Run the DsReg.vbs script with the /remove option:

DsReg.vbs /remove

NOTE: To unregister display specifiers with One Identity Active Role, run the following command:

DsReg.vbs /remove /provider:EDMS

To see all the DsReg.vbs options, run the following command:

DsReg.vbs /help

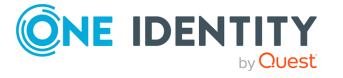

A SUCCESS message appears indicating that the display specifiers were removed successfully.

## **Display specifier registration tables**

Display specifiers are stored in the Active Directory configuration partition under the DisplaySpecifiers container. The DisplaySpecifiers container has child containers named for a corresponding locale ID. US English display specifiers are in cn=409,cn=DisplaySpecifers,cn=Configuration,dc=domain. The following modifications are made for each locale by the display specifier registration script, DsReg.vbs.

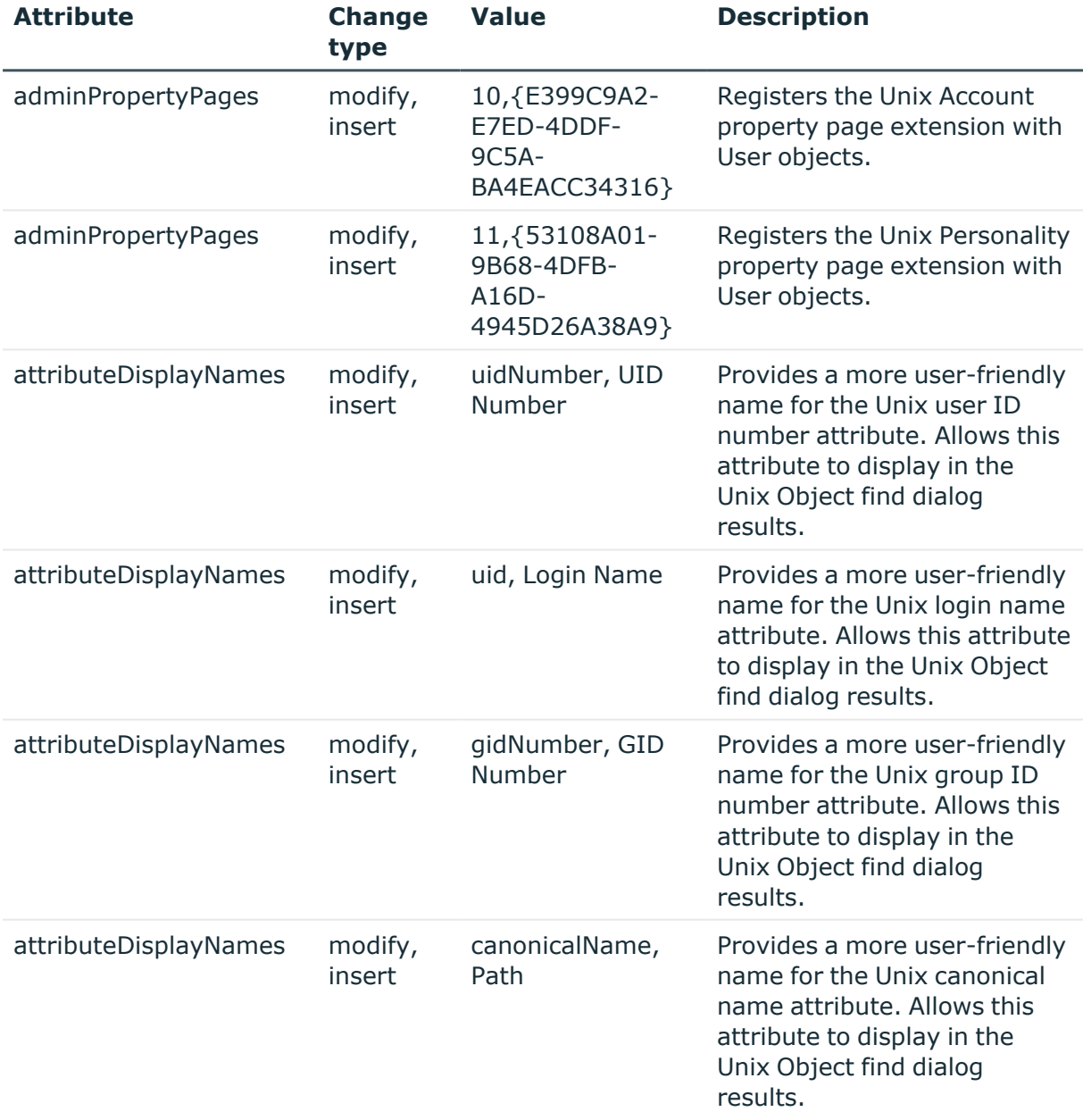

### **Table 12: Object: User-Display**

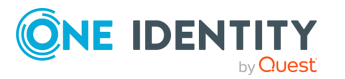

### **Table 13: Object: Group-Display**

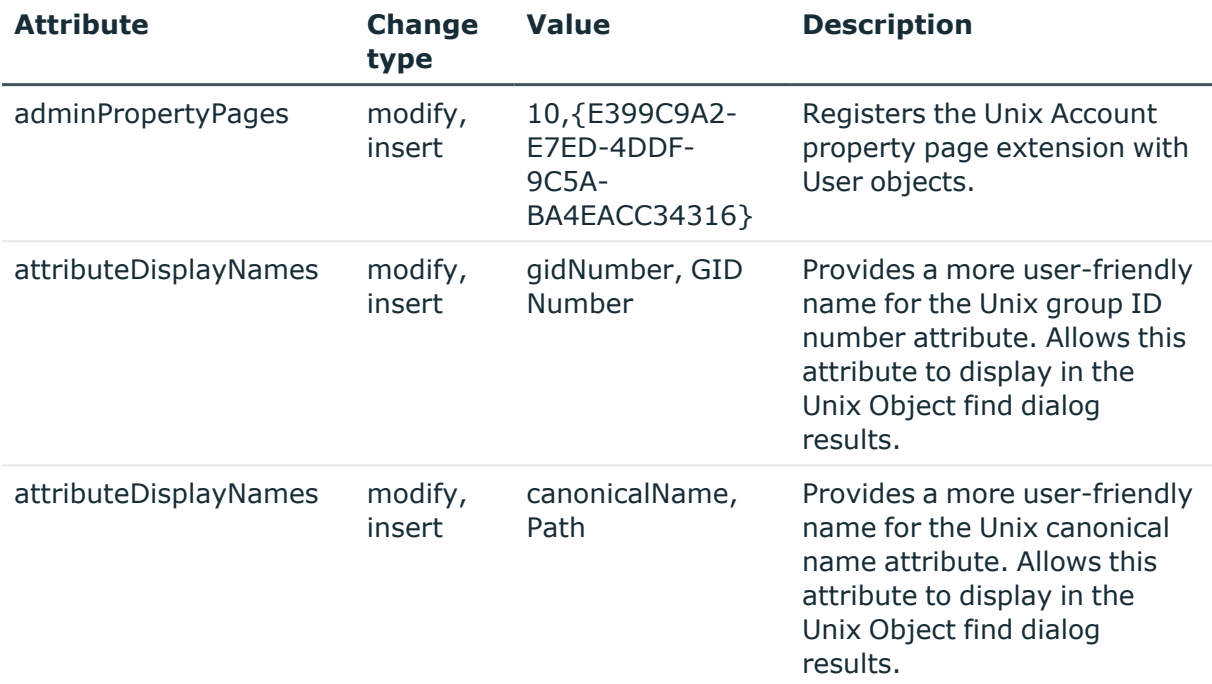

### **Table 14: Object: vintela-UnixUserPersonality-Display**

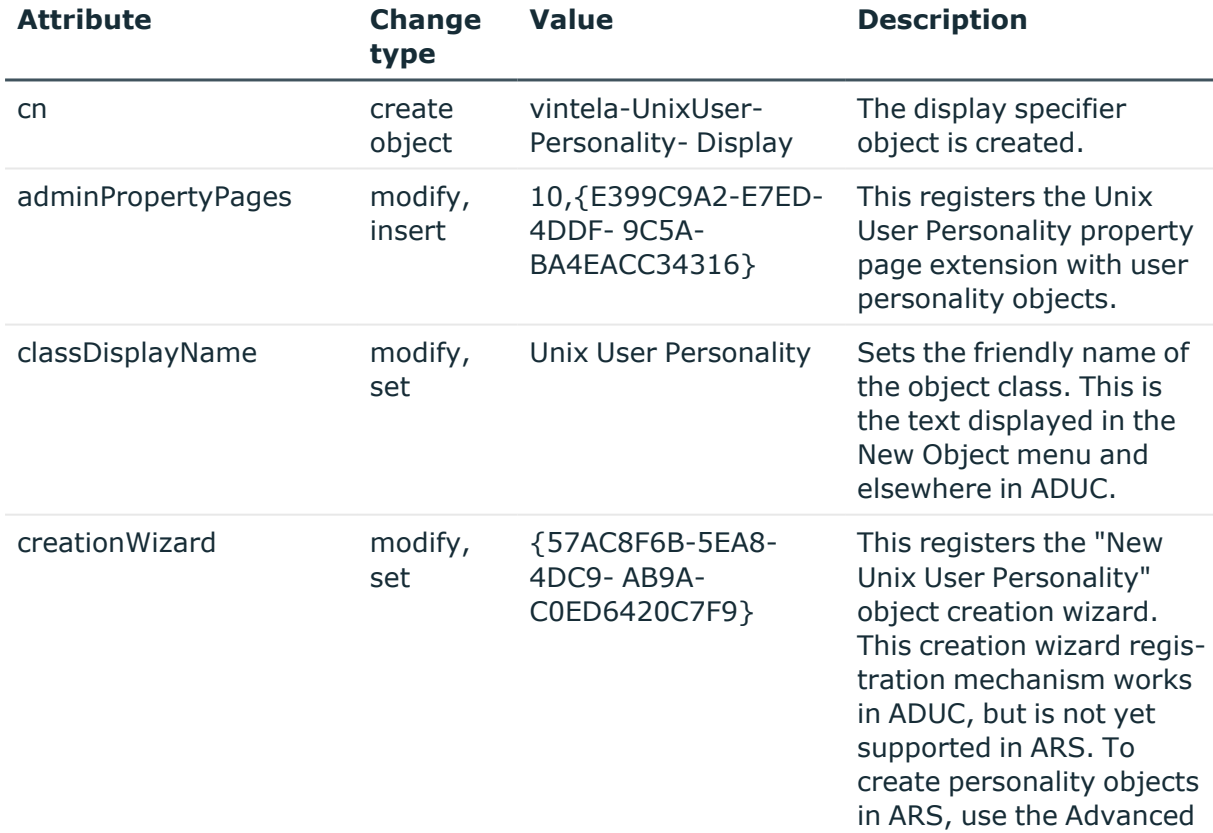

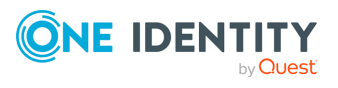

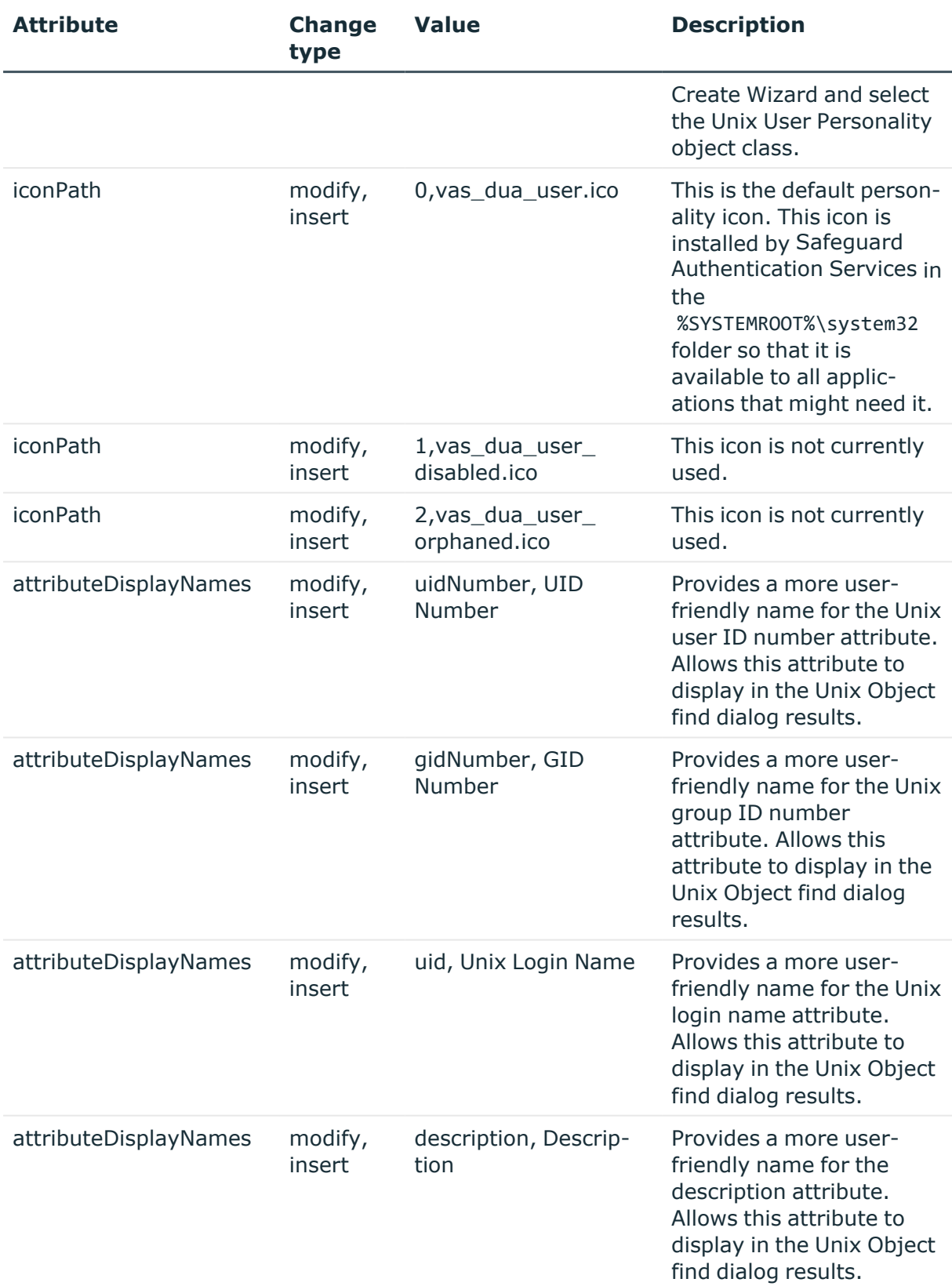

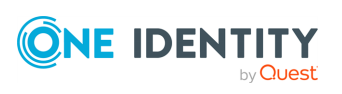

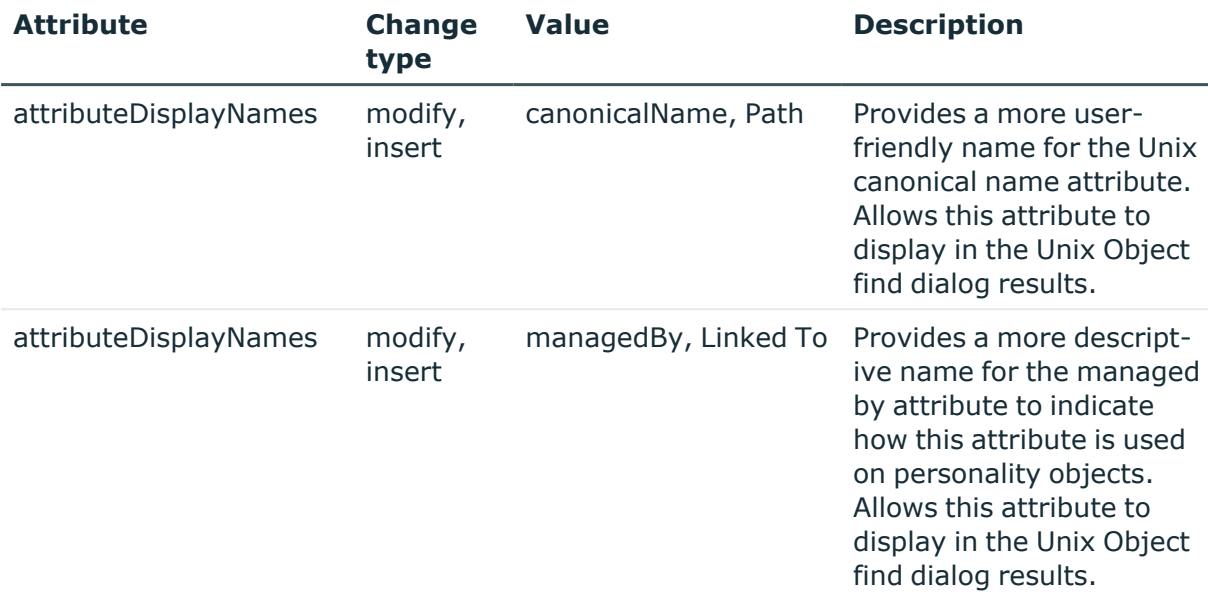

### **Table 15: Object: vintela-UnixGroupPersonality-Display**

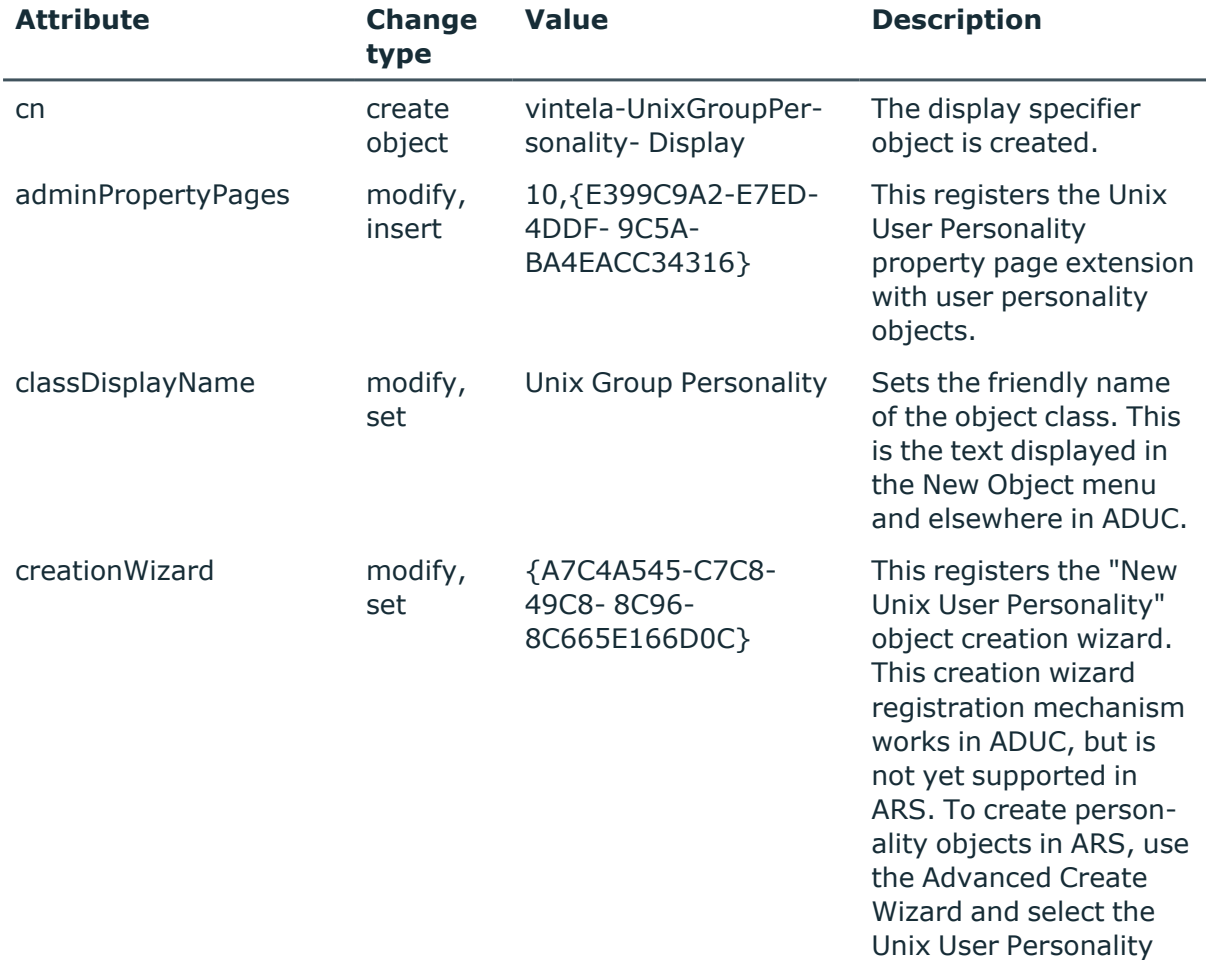

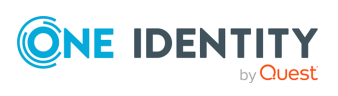

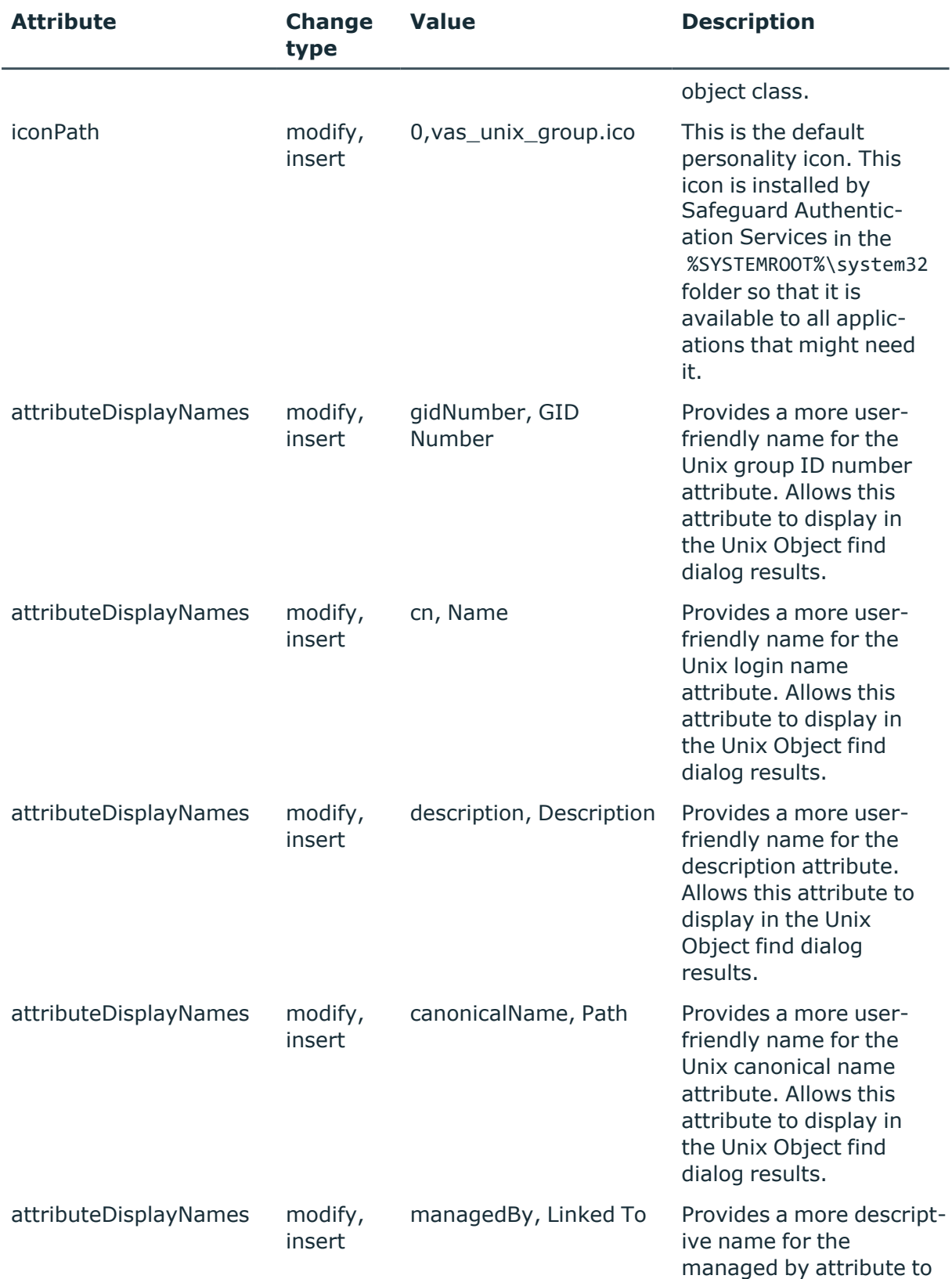

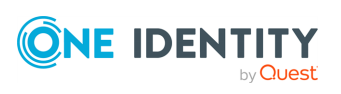

indicate how this attribute is used on personality objects.

## <span id="page-40-0"></span>**Global Unix Options**

The **Global Unix Options** section displays the currently configured options for Unixenabling users and groups.

Click **Modify Global Unix Options** to change these settings.

NOTE: Safeguard Authentication Services uses the **Global Unix Options** when enabling users and groups for Unix login.

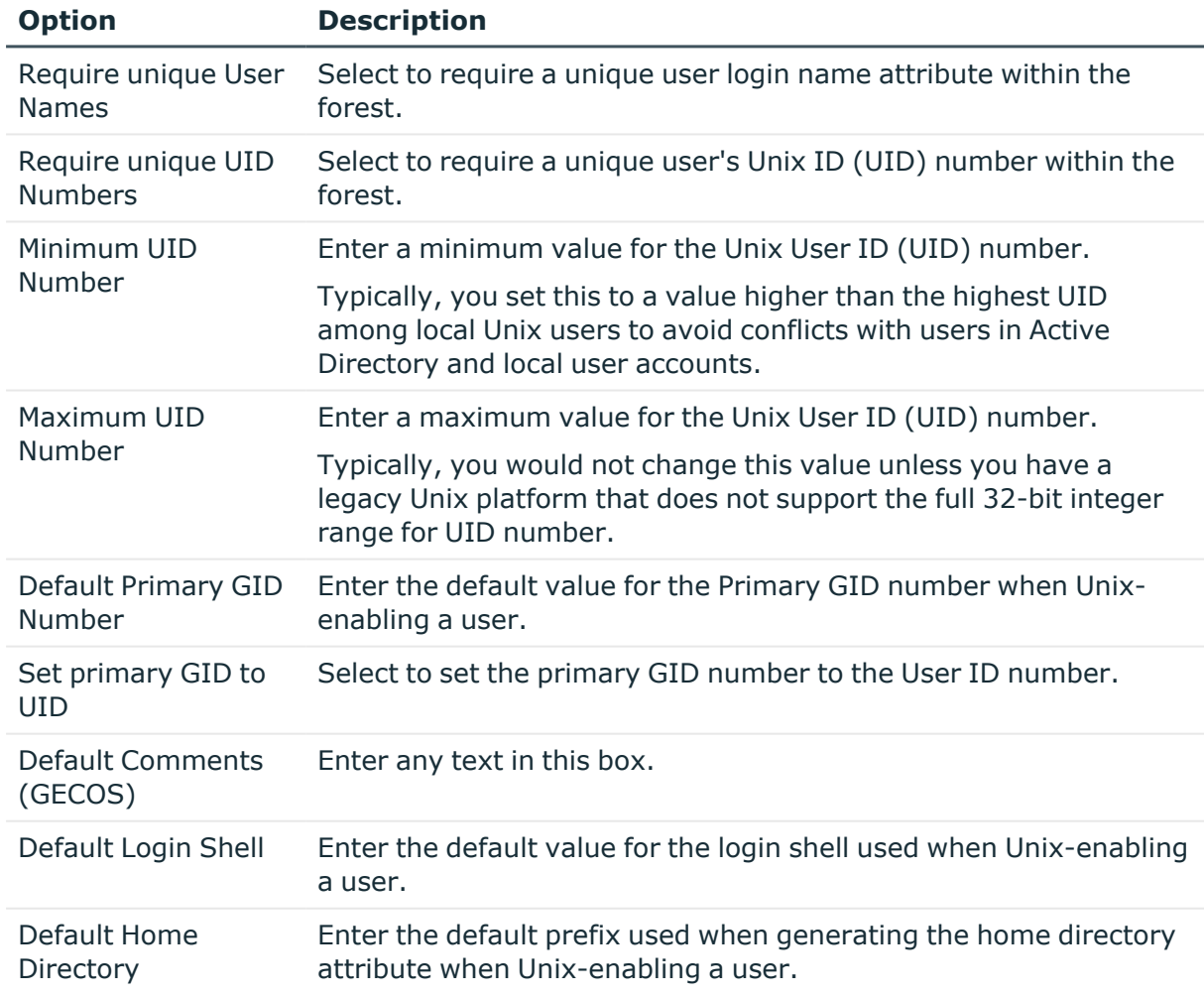

### **Table 16: Unix user defaults**

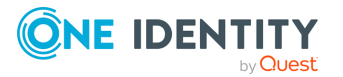

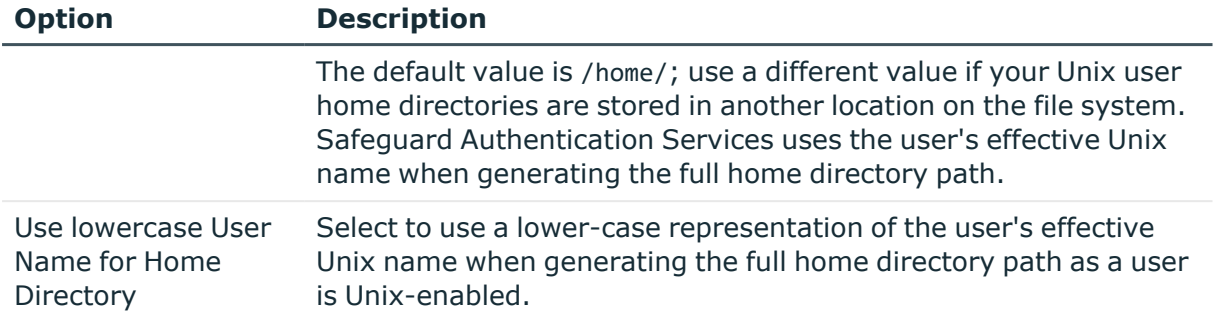

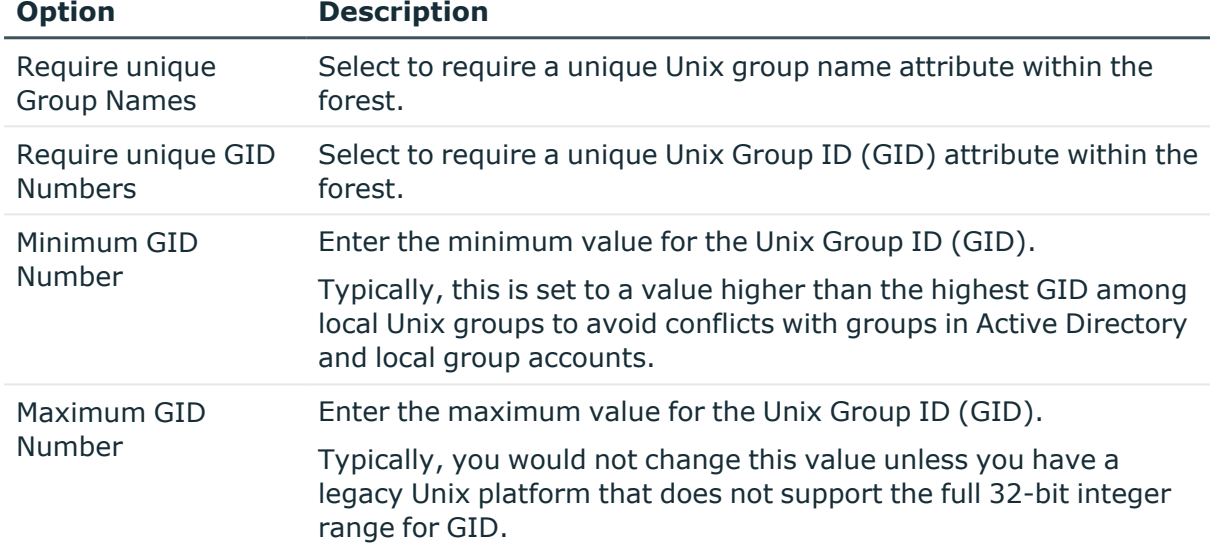

### **Table 17: Unix group defaults**

These options control the algorithms used to generate unique user and group IDs.

### **Table 18: Unique IDs**

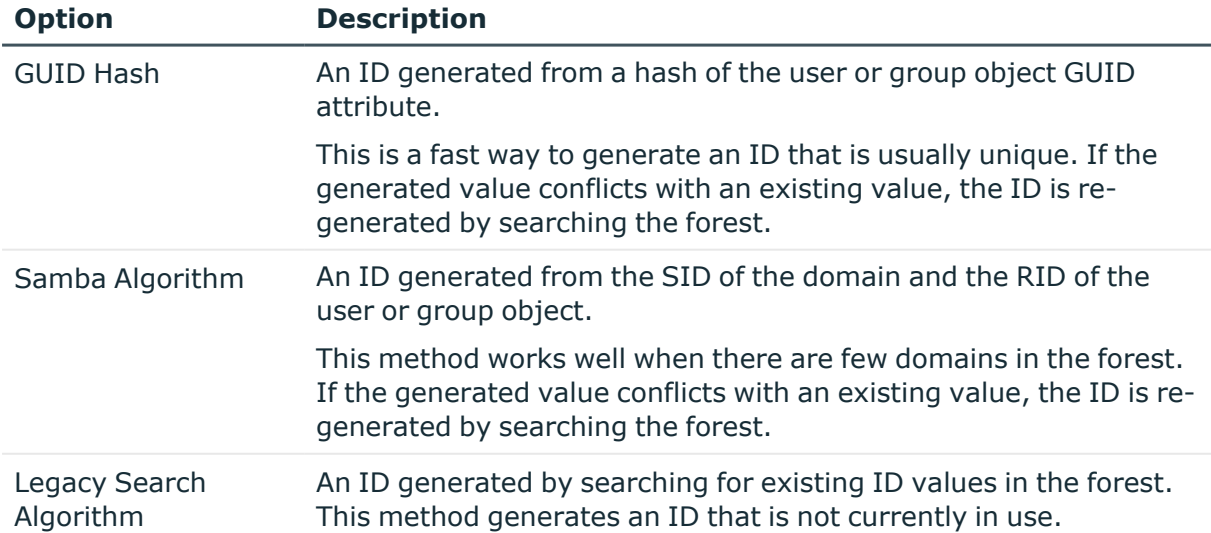

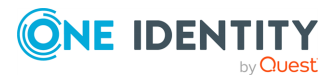

Modifications you make to these **Global Unix Options** take effect after you restart the Microsoft Management Console (MMC).

BEST PRACTICE: It is a best practice to either use the generated default IDs or set the ID manually. Mixing the two methods can lead to ID conflicts.

## <span id="page-42-0"></span>**Logging Options**

The **Logging Options** section allows you to enable logging for all Safeguard Authentication Services Windows components. This setting only applies to the local computer. Logging can be helpful when trying to troubleshoot a particular problem. Because logging causes components to run slower and use more disk space, you should set the **Log Level** to **Disabled** when you are finished troubleshooting.

## <span id="page-42-3"></span>**Enabling debug logging on Windows**

### *To enable debug logging for all Safeguard Authentication Services Windows components*

- 1. Open Control Center and click **Preferences** on the left navigation pane.
- 2. Expand the **Logging Options** section.
- 3. Open the **Log level** drop-down menu and set the log level to **Debug**.

**Debug** generates the most log output. Higher levels generate less output. You can set the **Log level** to **Disabled** to disable logging.

4. Click  $\blacksquare$  to specify a folder location where you want to write the log files.

Safeguard Authentication Services Windows components log information into the specified log folder the next time they are loaded. Each component logs to a text file named after the DLL or EXE that generates the log message.

## <span id="page-42-1"></span>**Schema Attributes**

From the Control Center, select **Preferences** then **Schema Attributes** to view and update schema configurations. These attribute mappings can be customized:

• Unix [Attributes](#page-42-2)

## <span id="page-42-2"></span>**Unix Attributes**

The Unix schema attributes are fully customizable in Safeguard Authentication Services. The **Unix Attributes** section allows you to see which LDAP attributes are mapped to Unix attributes. You can modify this mapping to enable Safeguard Authentication Services to work with any schema configuration. To customize the mapping, you select a schema template or specify your own custom attributes. A schema template is a pre-defined set of

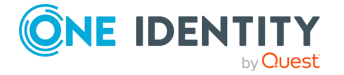

common mappings which adhere to common schema extensions for storing Unix data in Active Directory.

From the Control Center, select **Preferences | Schema Attributes**. Click the **Unix Attributes** link in the upper right to display the Customize Schema Attributes dialog.

Safeguard Authentication Services supports the following schema templates if the required schema is installed:

| <b>Schema</b><br><b>Template</b> | <b>Description</b>                                                                     |
|----------------------------------|----------------------------------------------------------------------------------------|
| <b>Schemaless</b>                | A template that encodes Unix attribute data in an existing multi-<br>valued attribute. |
| Windows R <sub>2</sub>           | A template that uses attributes from the Windows 2003 R2 schema<br>extension.          |
| Services for Unix<br>2.0         | A template that uses attributes from the SFU 2.0 schema extension.                     |
| Services for Unix<br>3.0         | A template that uses attributes from the SFU 3.0 schema extension.                     |

**Table 19: Unix schema attributes**

BEST PRACTICE: Use a schema designed for storing Unix data in Active Directory whenever possible. Schemas designed for storing Unix data in Active Directory include: Windows 2003 R2, SFU 2, and SFU 3. Only use "schemaless" or custom mappings if it is impossible to make schema extensions in your environment.

NOTE: If you are running Safeguard Authentication Services without an application configuration in your forest and your domain supports Windows R2, you can enable Safeguard Authentication Services to use the Windows R2 schema. However, note that some functionality provided by the Safeguard Authentication Services application configuration will be unavailable.

### <span id="page-43-1"></span><span id="page-43-0"></span>**Active Directory schema extensions**

Safeguard Authentication Services stores Unix identity and login information in Active Directory. One Identity designed Safeguard Authentication Services to provide support for the following standard Active Directory schema extensions.

### **Table 20: Active Directory schema extensions**

### **Schema extension Description**

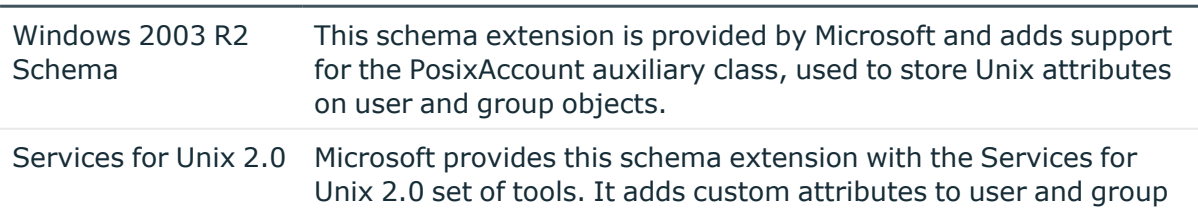

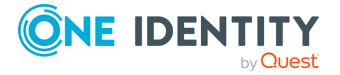

### **Schema extension Description**

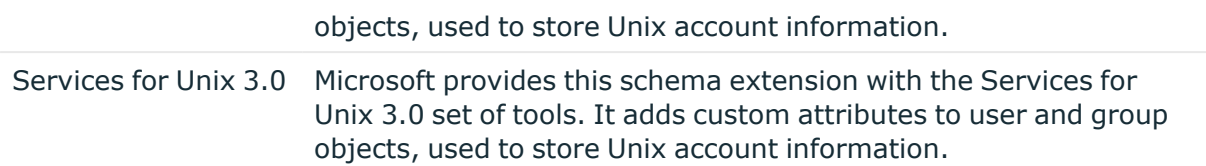

It is possible to customize the schema setup to work with any schema configuration with Safeguard Authentication Services. No schema extensions are necessary with the new "schemaless" storage feature. When you configure Safeguard Authentication Services for the first time, Safeguard Authentication Services attempts to auto-detect the best schema configuration for your environment. The schema configuration is a global application setting that applies to all Safeguard Authentication Services management tools and Unix agents. You can change the detected settings at any time using Control Center.

### <span id="page-44-1"></span>**Configuring a custom schema mapping**

If you do not have a schema that supports Unix data storage in Active Directory, you can configure Safeguard Authentication Services to use existing, unused attributes of users and groups to store Unix information in Active Directory.

### *To configure a custom schema mapping*

- 1. Open the Control Center and click **Preferences** then **Schema Attributes** on the left navigation pane.
- 2. Click the **Unix Attributes** link in the upper right to display the Customize Schema Attributes dialog.
- 3. Type the LDAP display names of the attributes that you want to use for Unix data. All attributes must be string-type attributes except **User ID Number**, **User Primary Group ID**, and **Group ID Number**, which may be integers. If an attribute does not exist or is of the wrong type, the border will turn red indicating that the LDAP attribute is invalid.

NOTE: When customizing the schema mapping, ensure that the attributes used for **User ID Number** and **Group ID Number** are indexed and replicated to the global catalog.

4. Click **OK** to validate and save the specified mappings in Active Directory.

### <span id="page-44-0"></span>**Active Directory optimization**

Indexing certain attributes used by the Safeguard Authentication Services Unix agent can have a dramatic effect on the performance and scalability of your Unix and Active Directory integration project.

The Control Center, **Preferences** | **Schema Attributes** | **Unix Attributes** panel displays a warning if the Active Directory configuration is not optimized according to best practices.

One Identity recommends that you index the following attributes in Active Directory:

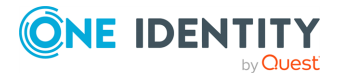

- User UID Number
- User Unix Name
- Group GID Number
- Group Unix Name

NOTE: LDAP display names vary depending on your Unix attribute mappings.

It is also a best practice to add all Unix identity attributes to the global catalog. This reduces the number of Active Directory lookups that need to be performed by Safeguard Authentication Services Unix agents.

Click the **Optimize Schema** link to run a script that updates these attributes as necessary. The **Optimize Schema** option is only available if you have not optimized the Unix schema attributes defined for use in Active Directory.

This operation requires administrative rights in Active Directory. If you do not have the necessary rights to optimize your schema, it generates a schema optimization script. You can send the script to an Active Directory administrator who has rights to make the necessary changes.

All schema optimizations are reversible and no schema extensions are applied in the process.

# <span id="page-45-0"></span>**Use Safeguard Authentication Services PowerShell**

Safeguard Authentication Services includes PowerShell modules that provide a "scriptable" interface to many Safeguard Authentication Services management tasks. You can access a customized PowerShell console from the Control Center **Tools** navigation link.

You can perform the following tasks using PowerShell cmdlets:

- Unix-enable Active Directory users and groups
- Unix-disable Active Directory users and groups
- Manage Unix attributes on Active Directory users and groups
- Search for and report on Unix-enabled users and groups in Active Directory
- Install product license files
- Manage Safeguard Authentication Services global configuration settings
- Find Group Policy objects with Unix/macOS settings configured

Using the Safeguard Authentication Services PowerShell modules, it is possible to script the import of Unix account information into Active Directory.

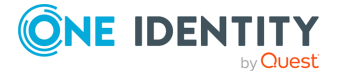

## <span id="page-46-0"></span>**Unix-enabling a user and user group (PowerShell Console)**

The following procedure explains how to Unix-enable a user and user group using the Authentication Services PowerShell Console.

### *To Unix-enable a user and user group*

- 1. From the Control Center, navigate to **Tools | Safeguard Authentication Services**.
- 2. Click **Safeguard Authentication Services PowerShell Console**.

NOTE: The first time you launch the PowerShell Console, it asks you if you want to run software from this untrusted publisher. Enter A at the PowerShell prompt to import the digital certificate to your system as a trusted entity. Once you have done this, you will never be asked this question again on this machine.

3. At the PowerShell prompt, enter the following:

Enable-QasUnixGroup UNIXusers | Set-QasUnixGroup -GidNumber 1234567

NOTE: You created the UNIXusers group in a previous exercise. See Add an [Active](../../../../../Content/Guides/AuthServices/AddADGroupAcct.htm) [Directory](../../../../../Content/Guides/AuthServices/AddADGroupAcct.htm) group account.

Unix attributes are generated automatically based on the Default Unix Attributes settings that were configured earlier and look similar to the following:

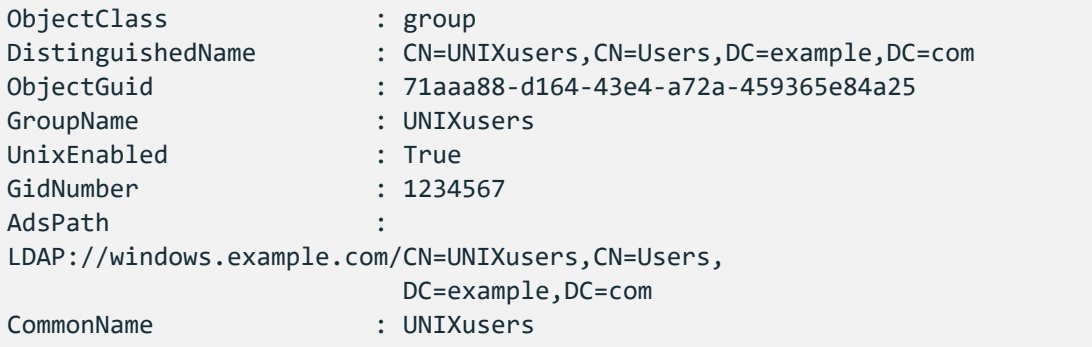

4. At the PowerShell prompt, to Unix-enable an Active Directory user using the default Unix attribute values, enter:

Enable-QasUnixUser ADuser | Seet-QasUnixUser -PrimaryGidNumber 1234567

The Unix properties of the user display:

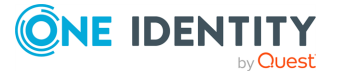

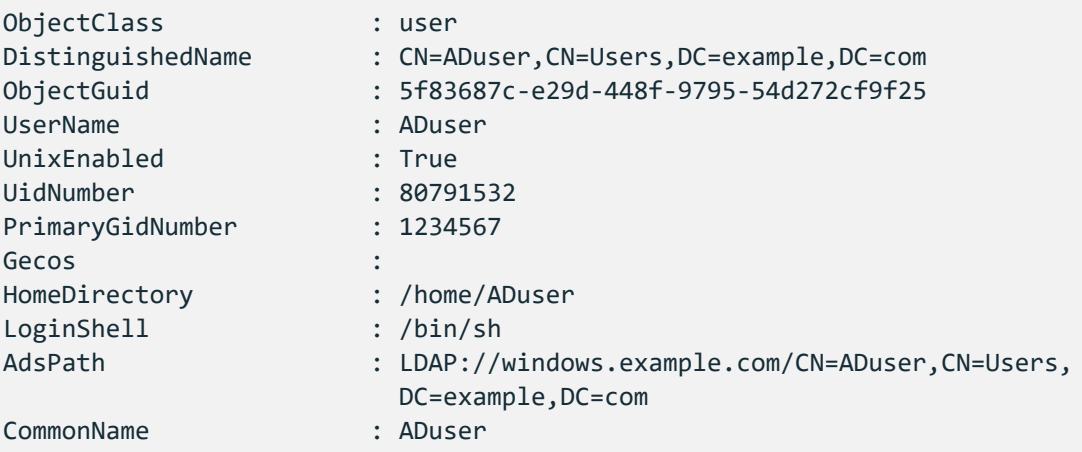

5. To disable the ADuser user for Unix login, at the PowerShell prompt enter:

Disable-QasUnixUser ADuser

NOTE: To clear all Unix attribute information, enter:

Clear-QasUnixUser ADuser

Now that you have Unix-disabled the user, that user can no longer log in to systems running the Safeguard Authentication Services agent.

- 6. From the Control Center, under **Login to remote host**, enter:
	- **Host name:** The Unix host name.
	- <sup>l</sup> **User name**: The Active Directory user name, **ADuser**.

Click **Login** to log in to the Unix host with your Active Directory user account.

A PuTTY window displays.

NOTE: PuTTY attempts to log in using Kerberos, but will fail over to password authentication if Kerberos is not enabled or properly configured for the remote SSH service.

7. Enter the password for the Active Directory user account.

You will receive a message that says Access denied.

## <span id="page-47-0"></span>**PowerShell cmdlets**

Safeguard Authentication Services supports the flexible scripting capabilities of PowerShell to automate administrative, installation, and configuration tasks. A wide range of new PowerShell cmdlets are included in Safeguard Authentication Services.

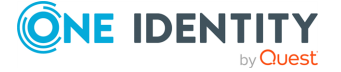

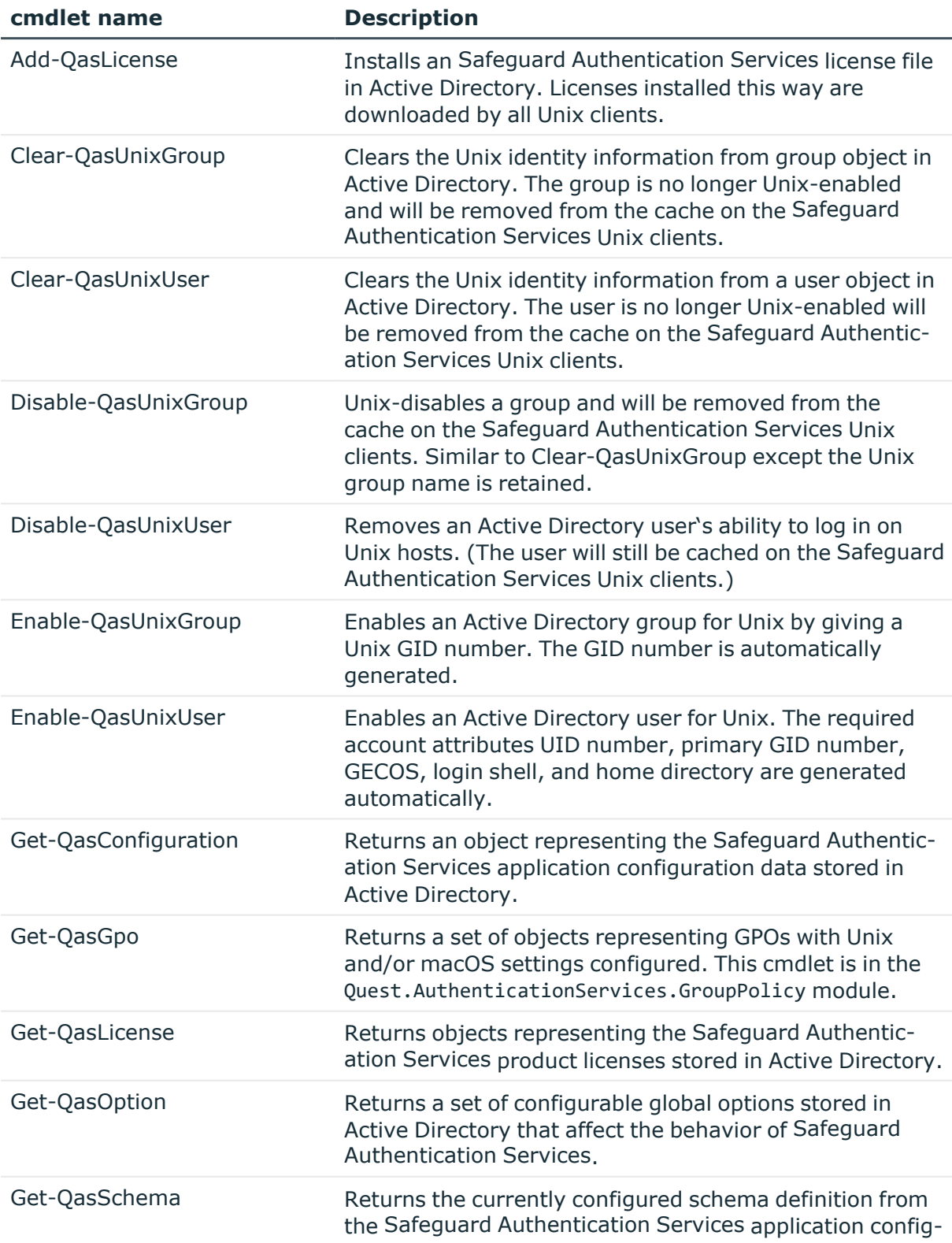

### **Table 21: PowerShell cmdlets**

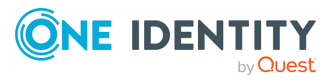

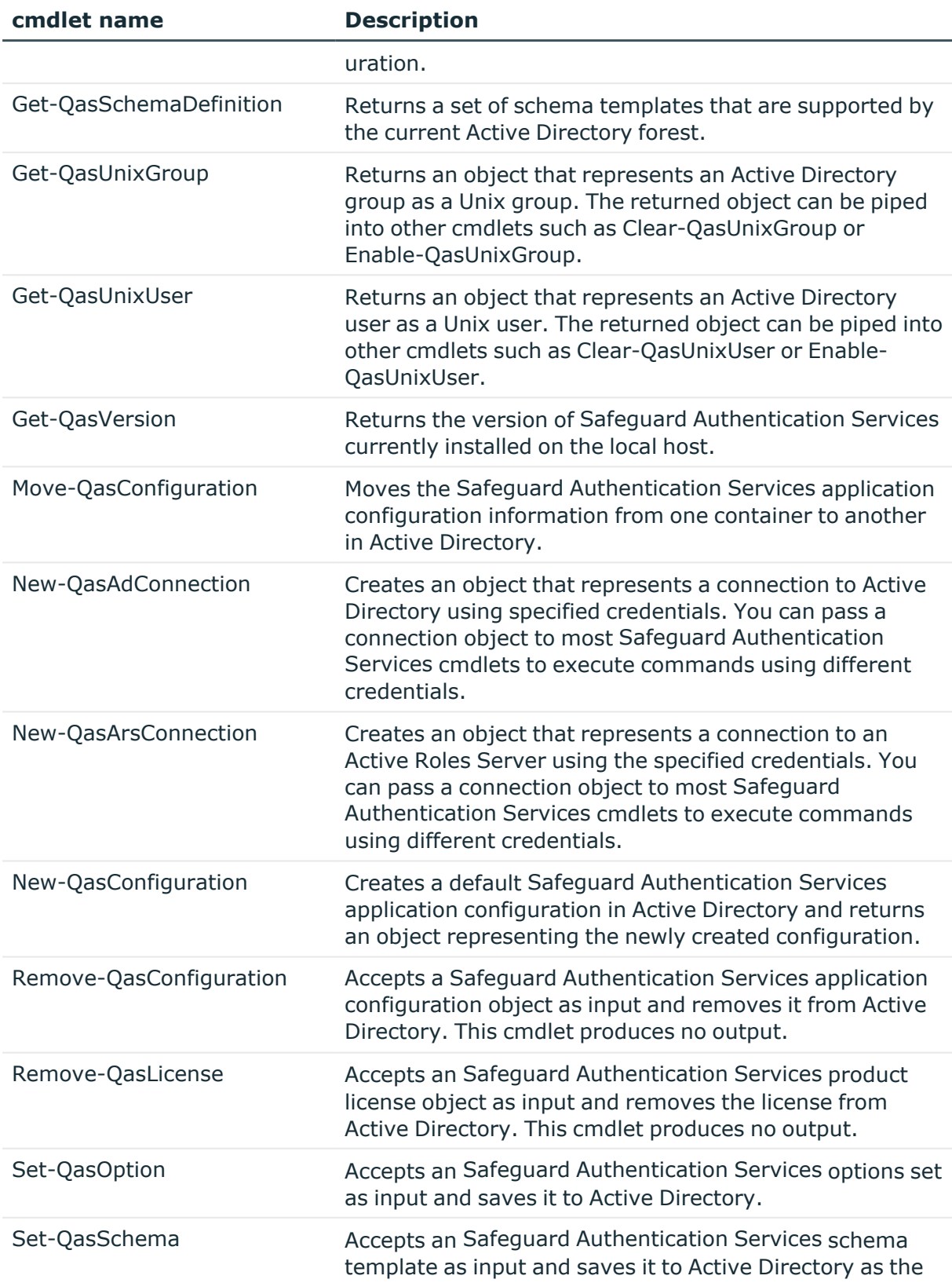

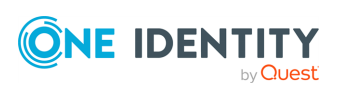

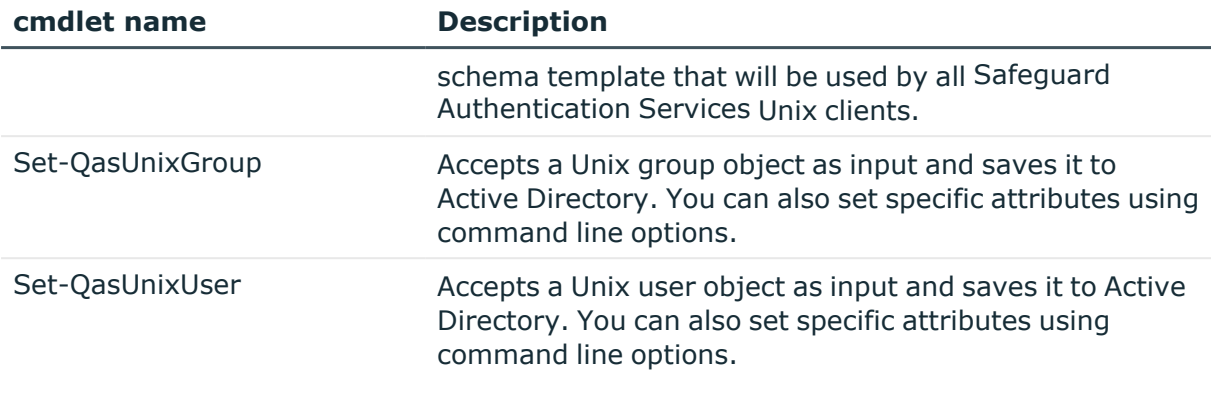

Safeguard Authentication Services PowerShell cmdlets are contained in PowerShell modules named Quest.AuthenticationServices and

Quest.AuthenticationServices.GroupPolicy. Use the Import-Module command to import the Safeguard Authentication Services commands into an existing PowerShell session.

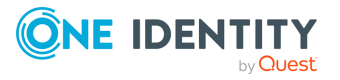

# **Troubleshooting**

<span id="page-51-0"></span>This section lists some of the common installation problems that you may experience along with suggested resolutions.

- Getting help from [technical](#page-51-1) support
- Disaster [recovery](#page-52-0)
- Long startup delays on [Windows](#page-52-1)
- Pointer Record updates are [rejected](#page-53-0)
- [Resolving](#page-53-1) DNS problems
- [Resolving](#page-54-0) preflight failures
- Time [synchronization](#page-57-0) problems
- Unable to install or [upgrade](#page-58-0)
- Unable to join the [domain](#page-58-1)
- <span id="page-51-1"></span>[Unable](#page-58-2) to log in

## **Getting help from technical support**

If you are unable to determine the solution to a problem, contact Technical Support for help. For more information, see About us.

Before you contact Support, please collect the following information:

1. Take a system information snapshot. To do this, run the following command as root:

/opt/quest/libexec/vas/scripts/vas\_snapshot.sh

This produces an output file in /tmp.

2. Make note of the Unix attributes for the user that cannot log in (if applicable). To do this, capture the output from the following commands:

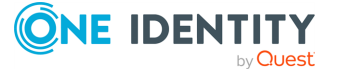

```
vastool -u host/ attrs <username>
id <username>
```
NOTE: Depending on your platform, you may need to run id -a instead of id.

- 3. Copy the text from any error messages that you see.
- 4. Save the results of running a "double su." To do this, log in as root and run su <username> note any error messages. Then run su <username> again and note any error messages.

Once you have collected the information listed above, contact Support at [https://support.oneidentity.com/authentication-services/](https://support.oneidentity.com/authentication-services/4.1.2).

# <span id="page-52-0"></span>**Disaster recovery**

Since Safeguard Authentication Services relies on Active Directory, follow Microsoft's best practices for keeping the database highly available. The administration tools are not critical to the operation of Safeguard Authentication Services and can quickly be reinstalled from scratch if needed.

## <span id="page-52-1"></span>**Long startup delays on Windows**

You may experience long delays (over a minute) when starting the Safeguard Authentication Services Windows installer or certain Windows management tools such as Control Center. All Safeguard Authentication Services Windows binaries are Authenticodesigned so that you can be sure that the binaries are authentic and have not been tampered with.

This problem occurs when the .NET runtime attempts to verify the Authenticode signature by checking against certificate revocation lists (CRLs) at crl.microsoft.com. If this site cannot be reached, the .NET framework check will time out (up to 60 seconds). This timeout occurs every time a signed assembly is loaded which can lead to very long load times. You can fix this problem by allowing access to crl.microsoft.com.

If the computer is not connected to the internet, you can disable CRL checks for the entire system in Internet Explorer. Go to **Options**, select the **Advanced** tab, and under **Settings** clear the **Check for publisher's certification revocation** option.

It is also possible to specify a generatePublisherEvidence element in an <app>.exe.config that will disable CRL checks for the specific application that you are running. Keep in mind that if you are using Safeguard Authentication Services components in PowerShell or MMC, you will need to add this configuration for the powershell.exe.config and/or mmc.exe.config. Refer to [<generatePublisherEvidence> Element](http://msdn.microsoft.com/en-us/library/bb629393.aspx) for details.

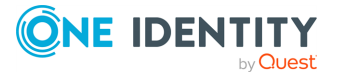

# <span id="page-53-0"></span>**Pointer Record updates are rejected**

If Pointer Record (PTR) updates are being rejected, it may be because the DHCP server is doing the update already. Refer to the documentation for the DHCP server used in your environment. The Microsoft DHCP server does updates on behalf of the host and this is controlled by the FQDN option. Please refer to the Microsoft Active Directory DNS/DHCP documentation.

# <span id="page-53-1"></span>**Resolving DNS problems**

It is imperative that DNS is correctly configured. Safeguard Authentication Services relies on DNS in order to locate domain controllers. Follow these steps to verify that domain controllers can be located using DNS:

1. Use dig to test whether your DNS configuration can locate a domain controller. Enter the following at the Unix command prompt, replacing <DNS Domain Name> with your Active Directory DNS domain name:

dig -t any ldap. tcp.dc. msdcs.<DNS Domain Name>

If DNS is configured correctly, you will see a list of domain controllers for your domain. If not, work with your DNS administrator to resolve the issue.

2. Use dig to test whether you can locate a domain controller in your site. Enter the following at the Unix command prompt, replacing <Site Name> with the name of your Active Directory site and <DNS Domain Name> with your Active Directory DNS domain name.

dig -t \_ldap.\_tcp.<Site Name>.\_sites.dc.\_msdcs.<DNS Domain Name>

If DNS is configured correctly, you will see a list of domain controllers for your site. If not, work with your DNS administrator to resolve the issue.

It is possible to work around DNS problems using the vastool join command to specify the domain controller host name on the command line. Safeguard Authentication Services can work without DNS configured as long as the forward lookup in the /etc/hosts file exists. The forward lookup resolves the domain controller host name to an IP address.

You can test this on Linux by firewalling DNS (port 53) with iptables. Make sure that you have an entry for your domain controller in /etc/hosts, then as root, enter the following commands replacing <administrator> with the name of an Active Directory administrator <DNS Domain Name> with your Active Directory DNS domain name and <DC Host Name> with the host name of your domain controller:

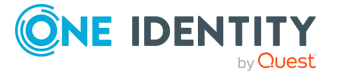

```
iptables -A INPUT -p udp --dport 53 -j DROP
iptables -A OUTPUT -p udp --dport 53 -j DROP
/opt/quest/bin/vastool -u <administrator> join <DNS Domain Name> <DC Host Name>
```
# <span id="page-54-0"></span>**Resolving preflight failures**

If one of the preflight checks fail, preflight prints a suggested resolution. The following table provides additional problem resolution information. The checks are listed by the associated command-line flags.

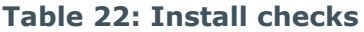

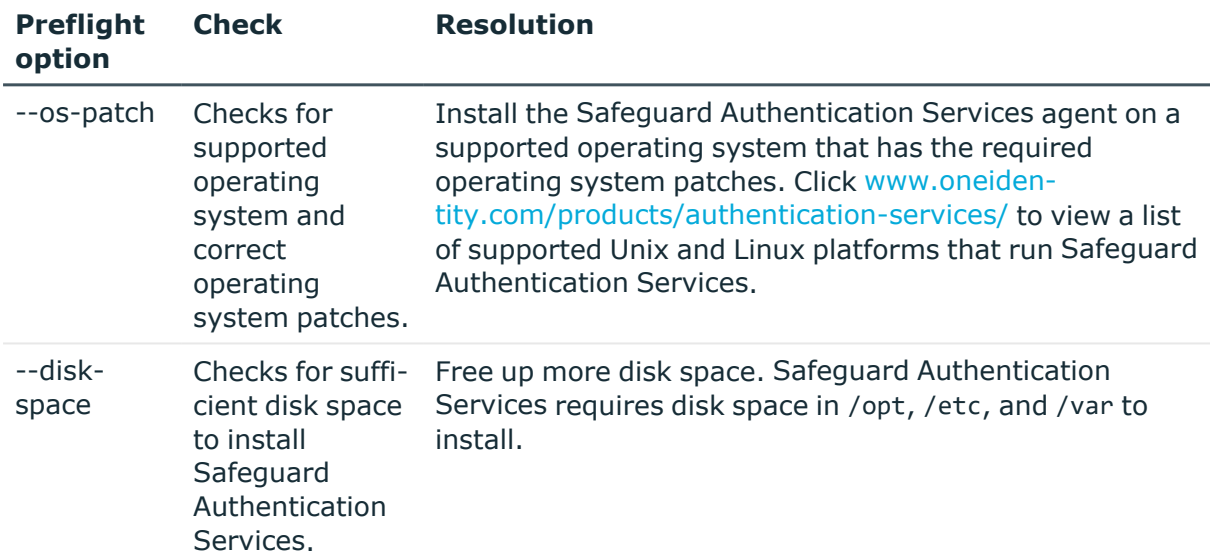

### **Table 23: Join checks**

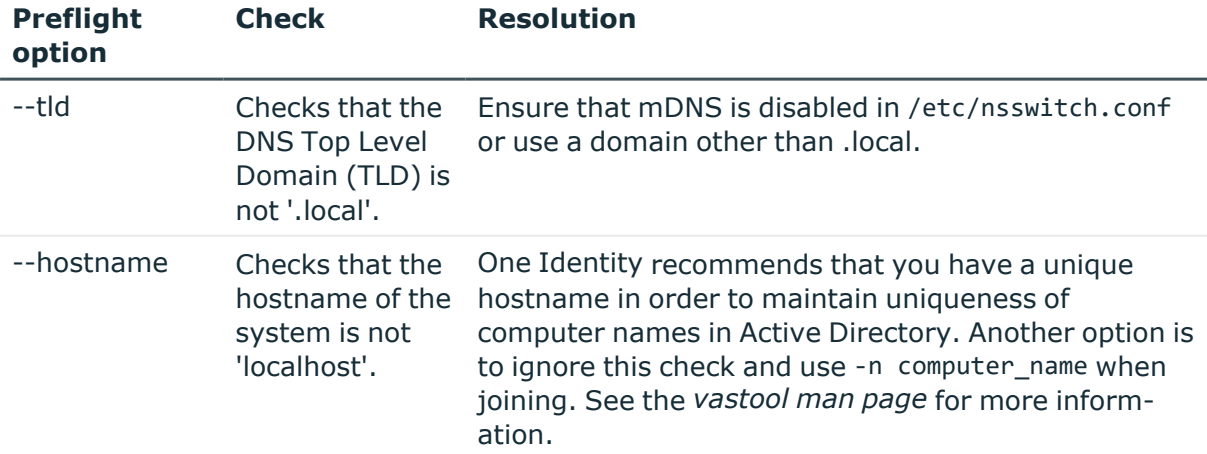

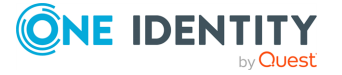

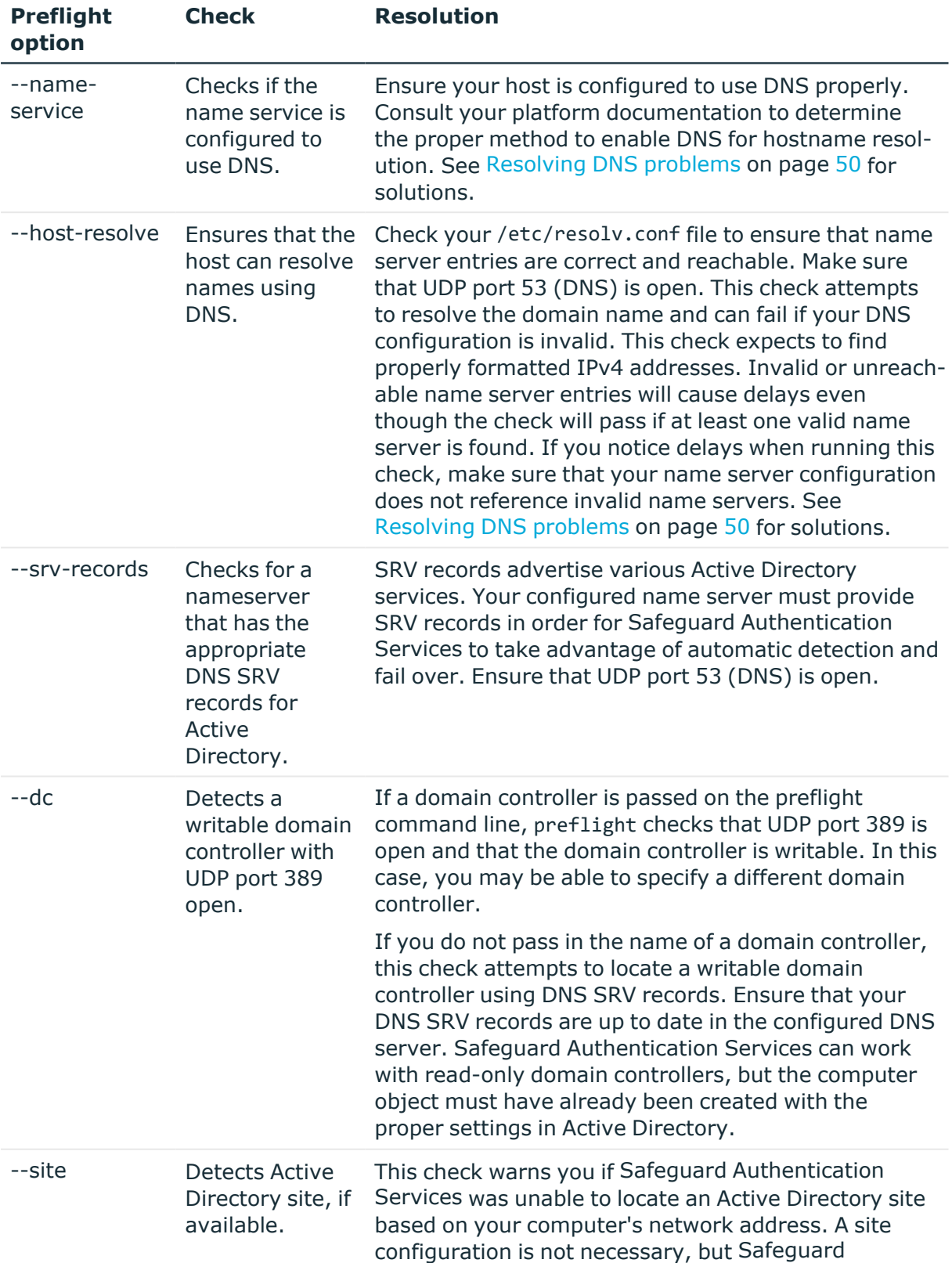

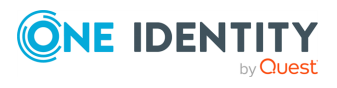

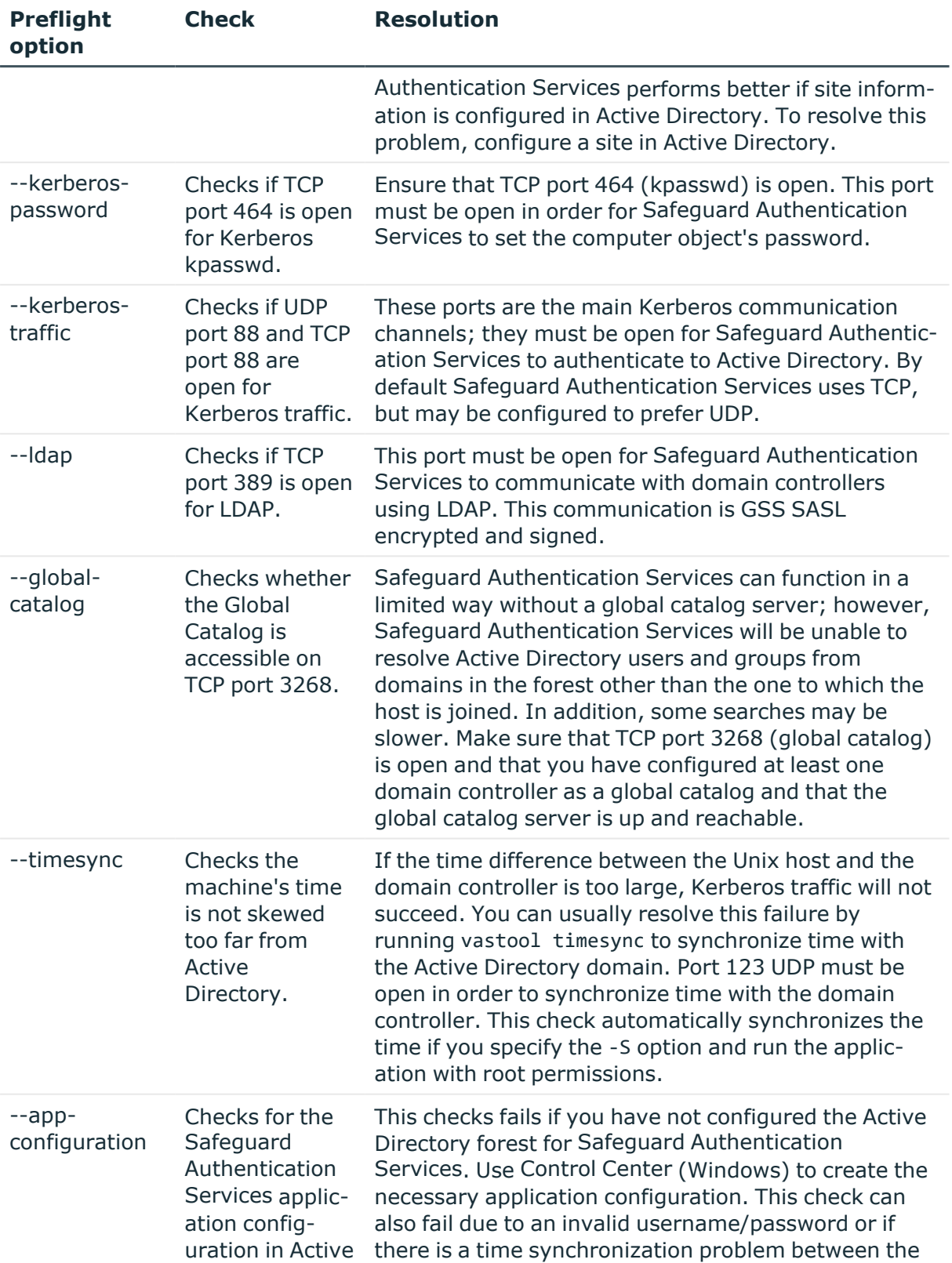

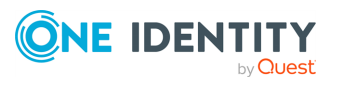

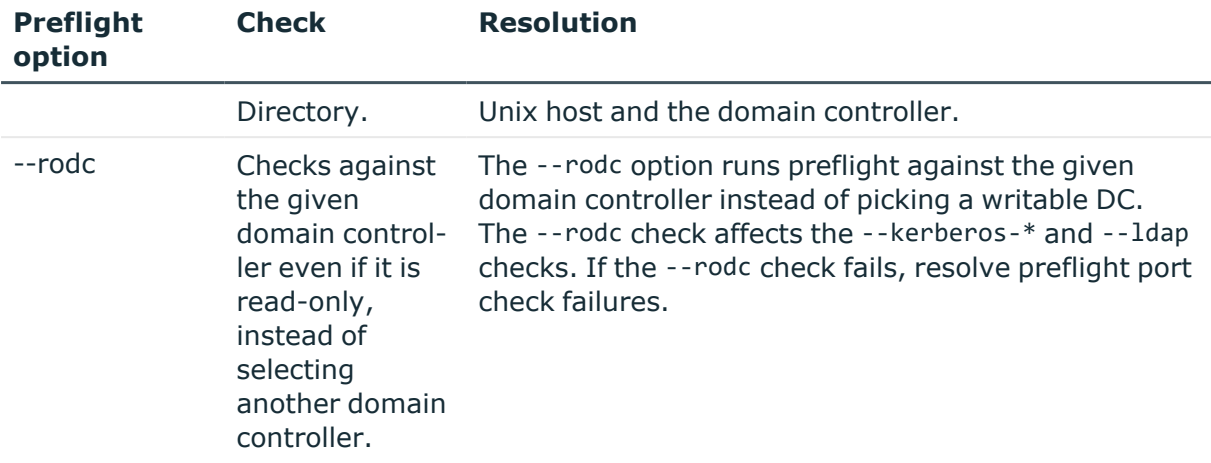

NOTE: If you get a message that says Unable to locate Safeguard Authentication Services Application Configuration, you can ignore that error and proceed with the Safeguard Authentication Services installation. The Safeguard Authentication Services Active Directory Configuration Wizard starts automatically to help you configure Active Directory for Safeguard Authentication Services the first time you start the Control Center.

### **Table 24: Post-join checks**

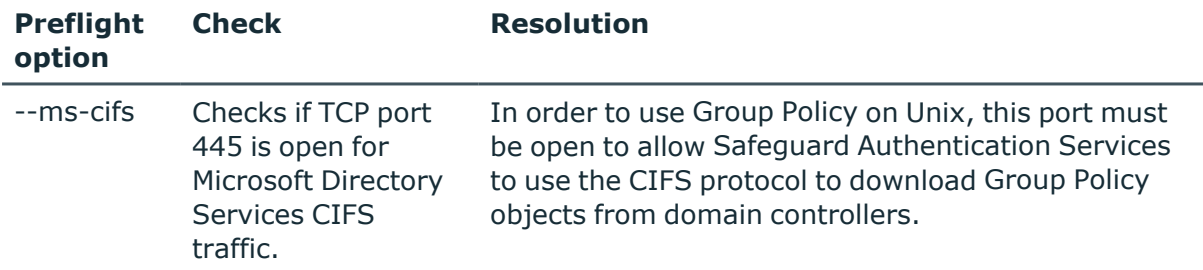

# <span id="page-57-0"></span>**Time synchronization problems**

Kerberos is a time-sensitive protocol. Your Unix hosts must be synchronized within five minutes of your Active Directory domain controllers. Run the following command as root to have Safeguard Authentication Services synchronize the local time with Active Directory:

vastool timesync

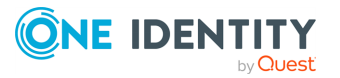

# <span id="page-58-0"></span>**Unable to install or upgrade**

During an upgrade, you may see an error that Safeguard Authentication Services cannot upgrade because the application configuration cannot be located. If you previously joined to a specific domain controller, Safeguard Authentication Services disabled DNS SRV record lookups. This means that Safeguard Authentication Services cannot resolve other domains in the forest and may be unable to locate the application configuration. In this case, you must ensure that the domain controller you specified is a global catalog. Otherwise, you must create the Safeguard Authentication Services application configuration in the domain that you join or you must properly configure DNS to return SRV records and join normally, rather than specifying a domain controller when you join.

# <span id="page-58-1"></span>**Unable to join the domain**

If you are unable to join the domain, run the preflight utility to validate your environment. Then, verify the following:

- Check that the Active Directory account specified during join has rights to join the computer to the domain.
- Check that the Unix host is able to properly resolve the domain name through DNS.

If you are joining to a specific domain controller you must ensure that Safeguard Authentication Services can locate and read the configuration information in Active Directory. You should do one of the following:

- Make sure the domain controller you specify is a global catalog.
- Create the Safeguard Authentication Services application configuration in the domain to which you are joining.
- Properly configure DNS to return srv-records and avoid joining to a specific domain controller.

# <span id="page-58-2"></span>**Unable to log in**

If you are unable to log in as an Active Directory user after installing, check the following:

- 1. Log in as root on the Unix host.
- 2. Check the status of the Safeguard Authentication Services subsystems. To do this, run the following command:

vastool status

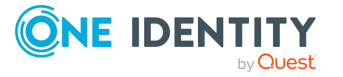

Correct any errors reported by the status command, then try logging in again.

3. Ensure the user exists locally and is allowed to log in. To check this, run the following command:

vastool user checklogin <username>

The output displays whether the user is a known Active Directory user. If not, you may need to map the user to an Active Directory account or Unix-enable the Active Directory account. If the user is known, an access control rule may prevent them from logging in. The output of the command displays which access control rules are in effect for the user.

You may need to restart window managers such as gdm in order for the window manager to reload NSS modules. Until the window manager reloads the NSS configuration, you will be unable to log in with an Active Directory user. Other services such as cron may also be affected by NSS changes. If you are unsure which services need to be reloaded, reboot the system.

NOTE:

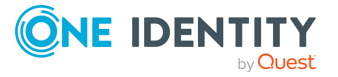

<span id="page-60-0"></span>One Identity solutions eliminate the complexities and time-consuming processes often required to govern identities, manage privileged accounts and control access. Our solutions enhance business agility while addressing your IAM challenges with on-premises, cloud and hybrid environments.

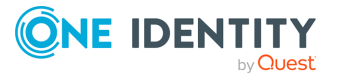

# **Contacting us**

<span id="page-61-0"></span>For sales and other inquiries, such as licensing, support, and renewals, visit [https://www.oneidentity.com/company/contact-us.aspx.](https://www.oneidentity.com/company/contact-us.aspx)

**ONE IDENTITY** by **Quest** 

# **Technical support resources**

<span id="page-62-0"></span>Technical support is available to One Identity customers with a valid maintenance contract and customers who have trial versions. You can access the Support Portal at [https://support.oneidentity.com/.](https://support.oneidentity.com/)

The Support Portal provides self-help tools you can use to solve problems quickly and independently, 24 hours a day, 365 days a year. The Support Portal enables you to:

- Submit and manage a Service Request
- View Knowledge Base articles
- Sign up for product notifications
- Download software and technical documentation
- View how-to videos at [www.YouTube.com/OneIdentity](http://www.youtube.com/OneIdentity)
- Engage in community discussions
- Chat with support engineers online
- View services to assist you with your product

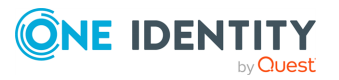

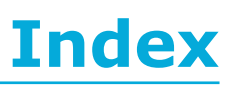

### <span id="page-63-0"></span>**A**

Active Directory configuration changing configuration settings  [6](#page-9-0) determines schema mappings  [17](#page-20-0) moving the configuration data  [17](#page-20-0) purpose defined  [17](#page-20-0) updating  [17](#page-20-0) validates license information  [17](#page-20-0) Active Directory schema how uses  [40](#page-43-0) ActiveRoles Server option not available if ActiveRoles Server agent is not installed  [16](#page-19-1) agent packages upgrading  [22](#page-25-2) agent upgrade commands  [22](#page-25-2) application configuration overriding requirement  [19](#page-22-0) running Safeguard Authentication Services without  [19](#page-22-1)

### **B**

Best Practice: add Unix identity attributes to global catalog  [41](#page-44-0) do not install or run Windows components on AD domain controllers  [4](#page-7-2) index attributes in Active Directory  [41](#page-44-0) install only one managment console

per environment  [25](#page-28-1) use generated UIDs and GIDs  [37](#page-40-0) use schema designed for storing Unix data in AD  [39](#page-42-2) Version 3 Compatibility Mode  [20](#page-23-0)

## **C**

change Active Directory configuration settings  [17](#page-20-0) Control Center adding license  [29](#page-32-1) described  [25](#page-28-1) must be logged in as domain user  [25](#page-28-1) customize the schema mapping  [41](#page-44-1)

## **D**

debug logging enabling  [39](#page-42-3) Display specifiers defined  [30](#page-33-0)

## **E**

Edit GPO  [27](#page-30-0) enable debug logging  [39](#page-42-3)

### **F**

Filter Options  [26](#page-29-1)

### **G**

Generating  [27](#page-30-1) global settings modifications  [25](#page-28-1)

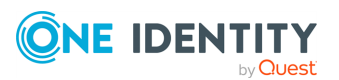

Safeguard Authentication Services 5.1.1 Upgrade Guide

Global Unix Options Unique IDs  [37](#page-40-0) Unix group defaults  [37](#page-40-0) Unix user defaults  [37](#page-40-0) where to set  [37](#page-40-0) Group Policy editing GPO  [27](#page-30-0) filtering list of GPOs  [26](#page-29-1) launching GPMC  [27](#page-30-3) showing templates for GPO  [27](#page-30-2)

### **J**

join domain in Version 3 Compatibility Mode  [19](#page-22-1)

### **L**

Launch GPMC  [27](#page-30-3) LDAP attributes mapped to Unix attributes  [39](#page-42-2) license adding using Control Center  [29](#page-32-1) Any VAS 3.x or higher license is valid for 4.x.  [4](#page-7-0) installing  [4](#page-7-0) updating in the console  [4](#page-7-0) Limitations Microsoft does not support (GPMC) on 64-bit platforms of Windows  [4](#page-7-2) logging enabling  [39](#page-42-0) enabling debug logging in Windows  [39](#page-42-3) setting options  [39](#page-42-0)

### **O**

Optimize Schema requires AD administrator rights  [41](#page-44-0)

### **P**

patch level requirements  [7](#page-10-0) performance and scalability  [41](#page-44-0) Permissions required  [6,](#page-9-0) [9](#page-12-0) PosixAccount auxiliary class schema extension  [40](#page-43-0) PowerShell cmdlets  [44](#page-47-0) PowerShell modules  [42](#page-45-0) Preferences configuring settings  [28](#page-31-1) Global Unix Options  [37](#page-40-0) Licensing  [29](#page-32-0) Logging Options  [39](#page-42-0) Schema Attributes  [39](#page-42-1) Unix Attributes  [39](#page-42-2) PTR updates are rejected  [50](#page-53-0)

### **R**

register display specifiers  [30](#page-33-1) reload configuration settings  [24](#page-27-0) required AD rights  [25](#page-28-1) required rights  [17](#page-20-0) Requirements: encryption types  [13](#page-16-0) network ports  [14](#page-17-0) Permissions  [9](#page-12-0) Windows Management Tools  [4](#page-7-2) Windows Permissions  [6](#page-9-0)

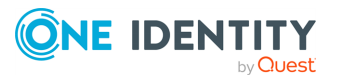

Index

restart services  [24](#page-27-0)

### **S**

schema configuration  [39](#page-42-2) extensions  [39](#page-42-2) LDAP attributes  [39](#page-42-2) templates  [39](#page-42-2) Unix attributes  [39](#page-42-2) schema configuration defined  [40](#page-43-0) schema extension PosixAccount auxiliary class  [40](#page-43-0) schema mappings customizing index and replicate GUI and UID attributes to global catalog  [41](#page-44-1) set global value  [37](#page-40-0) Show Files  [27](#page-30-2) standard Active Directory schema extensions  [40](#page-43-1)

### **T**

troubleshooting using logs  [39](#page-42-0) Troubleshooting: changes made to NSS libraries  [24](#page-27-0) Getting Help from Support  [48](#page-51-1) Long Startup Delays on Windows  [49](#page-52-1) rejected PTR updates  [50](#page-53-0) Resolving DNS Problems  [50](#page-53-1) Resolving Preflight Failures  [51](#page-54-0) Time Synchronization Problems  [54](#page-57-0) Unable to Install or Upgrade  [55](#page-58-0)

Unable to Join the Domain  [55](#page-58-1) Unable to Log In  [55](#page-58-2)

## **U**

Unix agent requirements  [7](#page-10-0) Unix Group ID (GID) set global value  [37](#page-40-0) Unix identity management tasks performing from Control Center  [21](#page-24-0) Unix User ID (UID) set global value  [37](#page-40-0) unregister display specifiers  [31](#page-34-0)

### **V**

vasd restart  [24](#page-27-0) Version 3 Compatibility Mode  [19](#page-22-1)

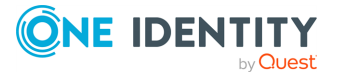